# QGIS、地図で見る統計 (jSTAT MAP)準備

QGISについて

GIS のソフトウェアは、様々なものが開発され有償、無償で提供されています。

- この中で、QGIS は、無料で利用できる GIS ソフトであり、多くの研究機関や省庁で用いられて います。また、標準的な形式の GIS データが利用でき、機能も豊富なソフトである上、Web 上に多 数のマニュアルがアップロードされているという特徴があります。
- 以上のことから、本手引きにおける GIS ソフトを用いる場合は、「QGIS ver.3.26」を用いて説 明することとします。

(以降では、GIS ソフトのことを QGIS と表記します。)

地図で見る統計(jSTAT MAP)について(以後jSTAT MAPと記載)

QGIS のような フリーソフトのインストール が制限されている パソコン の場合は、 QGISを利用して 作業を進めること が でき ません 。しかし、総務省統計局 の「 政府統計の総合窓口 e Stat 」の中 で提供している jSTAT MAP という簡易的な空間情報 システムを利用すると、 一部 対応できない作 業があるものの、ソフトをインストールすることなく一部のGIS機能を利用することができます 。 (ただし、作業内容については制限があります。)

以上のことから、GIS ソフトを利用できない場合 は 、 jSTAT MAPを用いることとして説明します 。

### QGISのダウンロード 検索エンジン等で「QGIS」と入力して検索します。

Googleについて ストア

 $\ddot{\ddot{\ } \ddot{\ddot{\ } \ddot{\ddot{\ } \ddot{\ddot{\ } \ddot{\ }$ **Gmail 画像** 

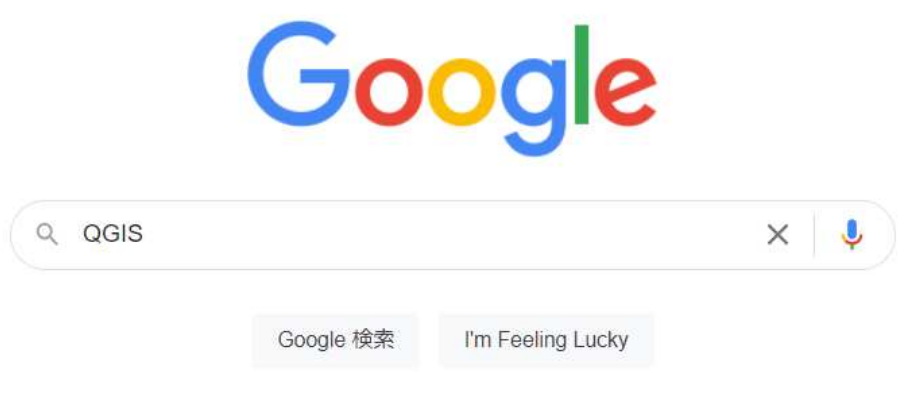

#### 検索結果のなかから、[「https://qgis.org」](https://qgis.org)のアドレスがあるものをクリック。

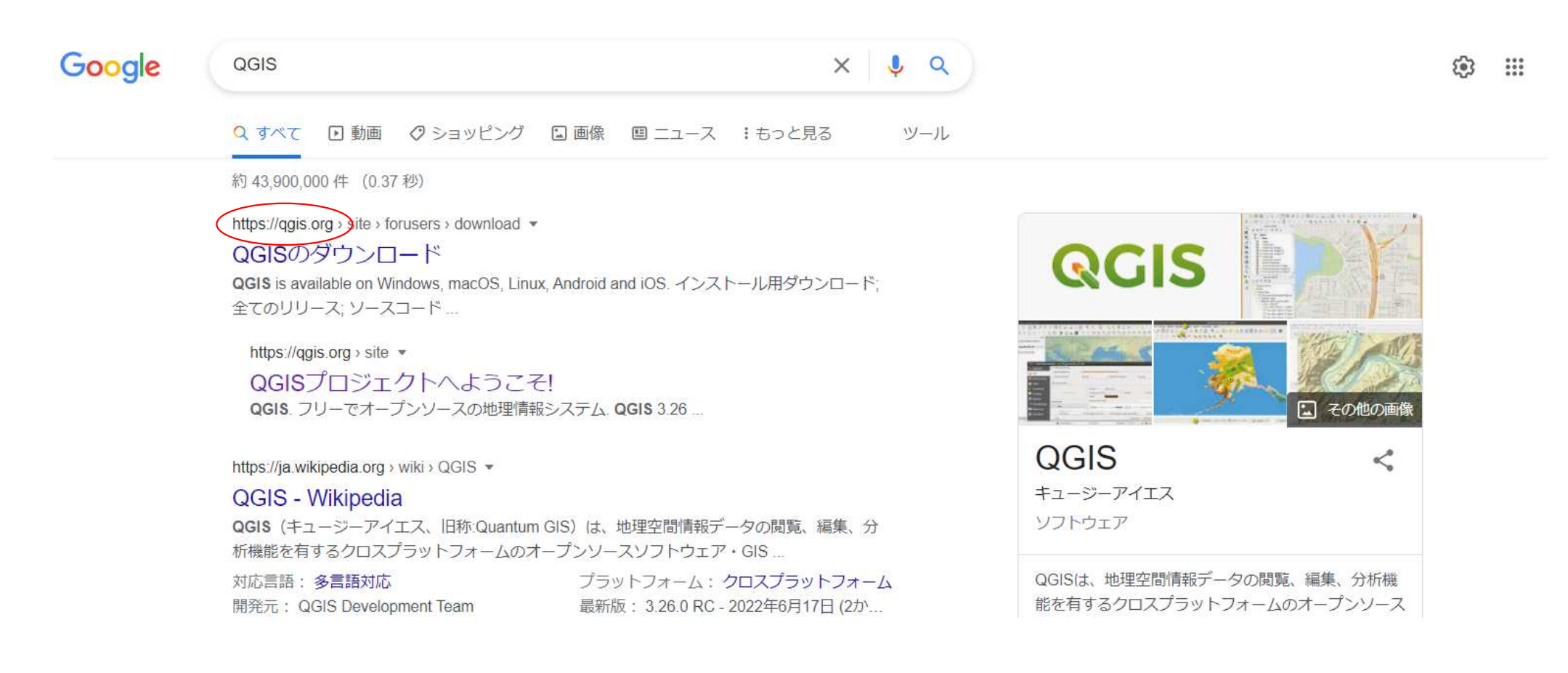

使用しているパソコンのOSにあったものをクリック。(通常はWindows版) ファイルは1Gbyteあるので、通信環境の整った状態でダウンロードしてください。

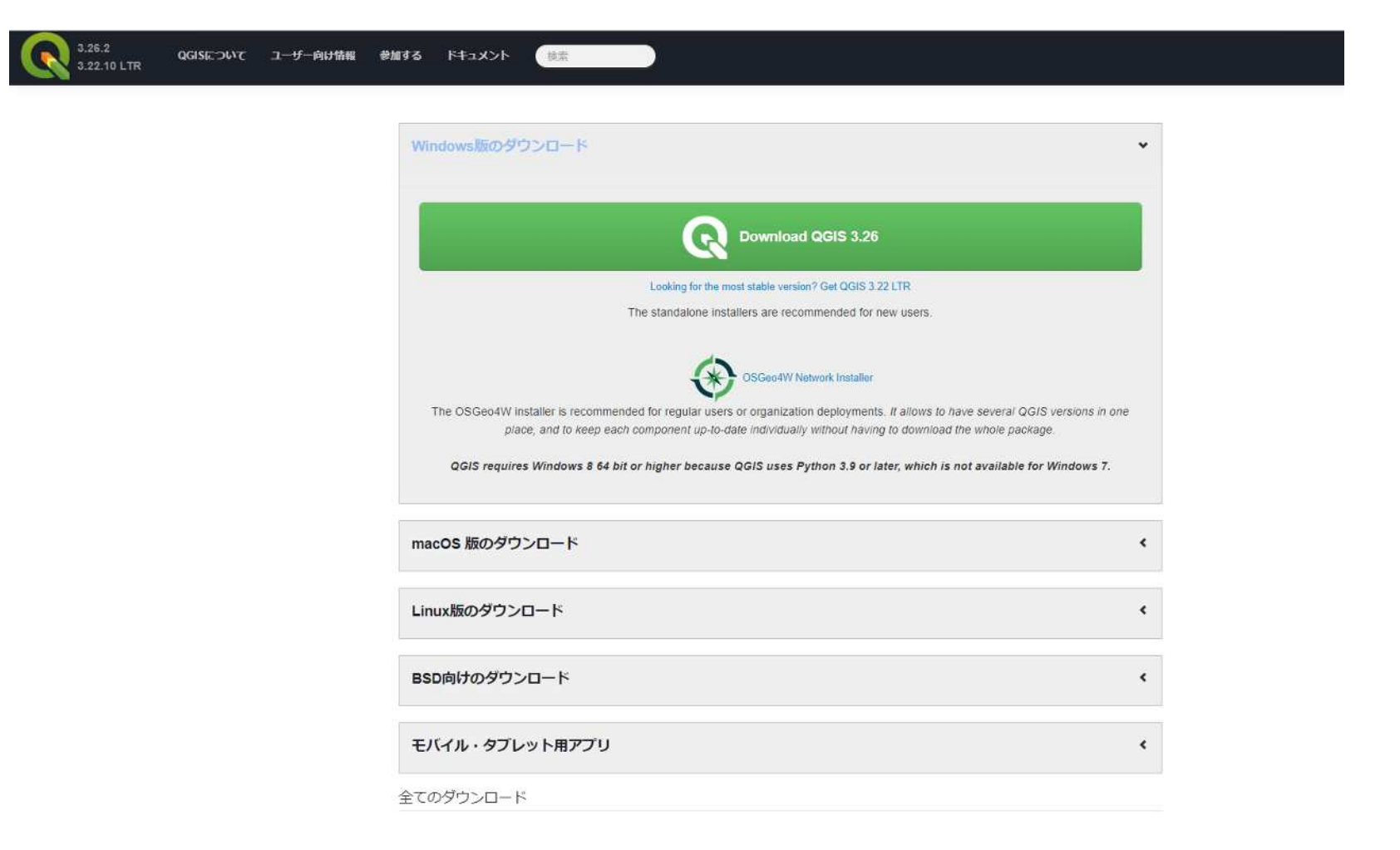

通常(設定に拠る)「ダウンロード」フォルダに「QGIS-OSGeo4W-3.26.2-1.msi」という ファイルがダウンロードされているためダブルクリックあるいは右クリック→インストール でインストールを開始します。

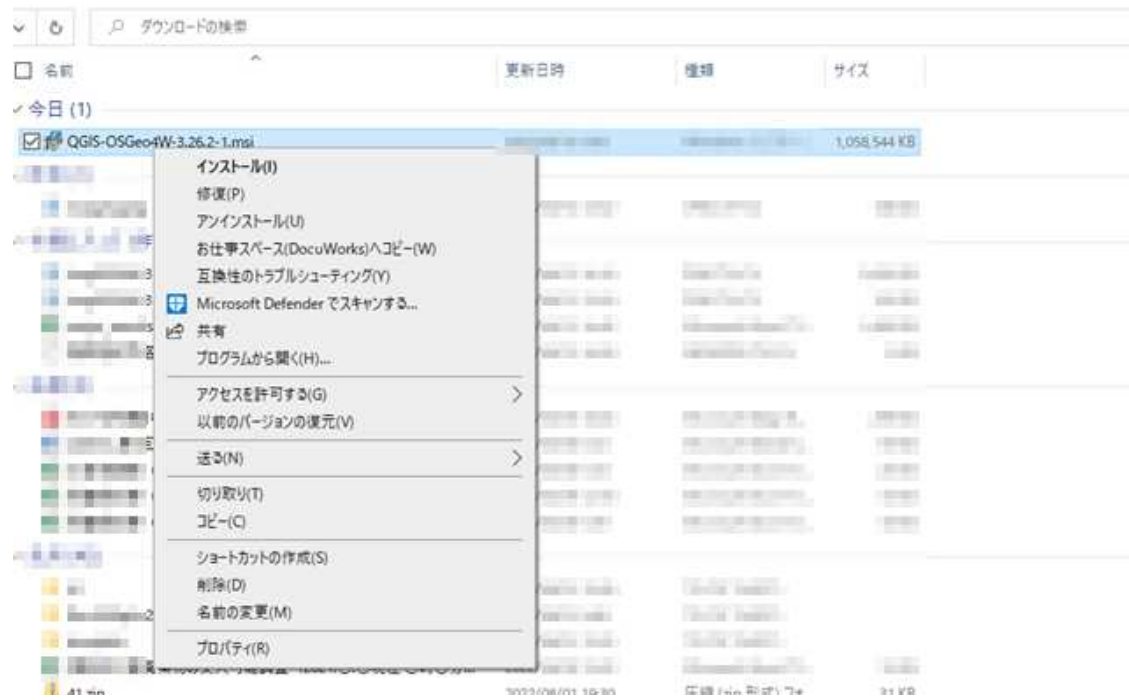

インストーラーの指示に従い、QGISをインストールします。 ①インストーラーが起動するので、Nextをクリック ②同意にチェックを入れてNextをクリック

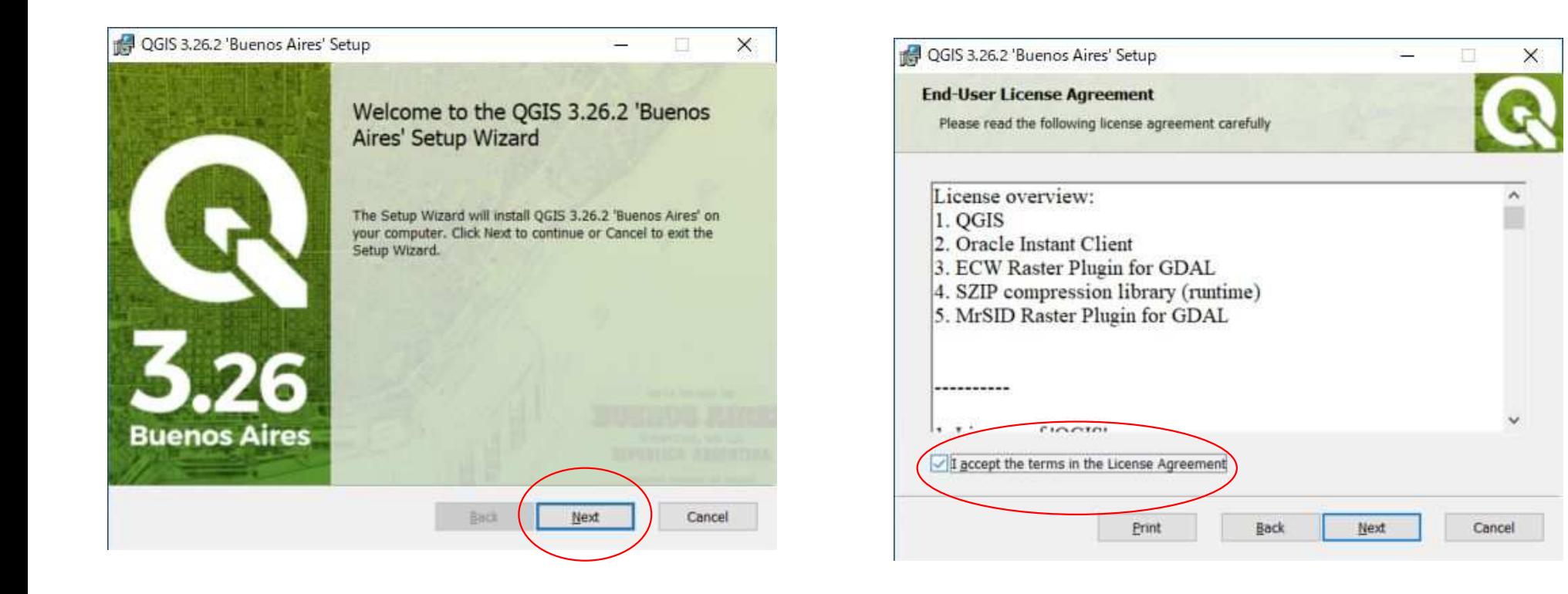

インストーラーの指示に従い、QGISをインストールします。

①「デスクトップにショートカットの作成」「メニューにショートカットを作成」にチェックがあるか確認し てNextをクリック(お好みでデスクトップショートカットはチェックを外してもOKです) ②Installボタンをクリック

③設定により「このアプリがデバイスに変更を加えることを許可しますか?」という質問がでるので「はい」 を押します。

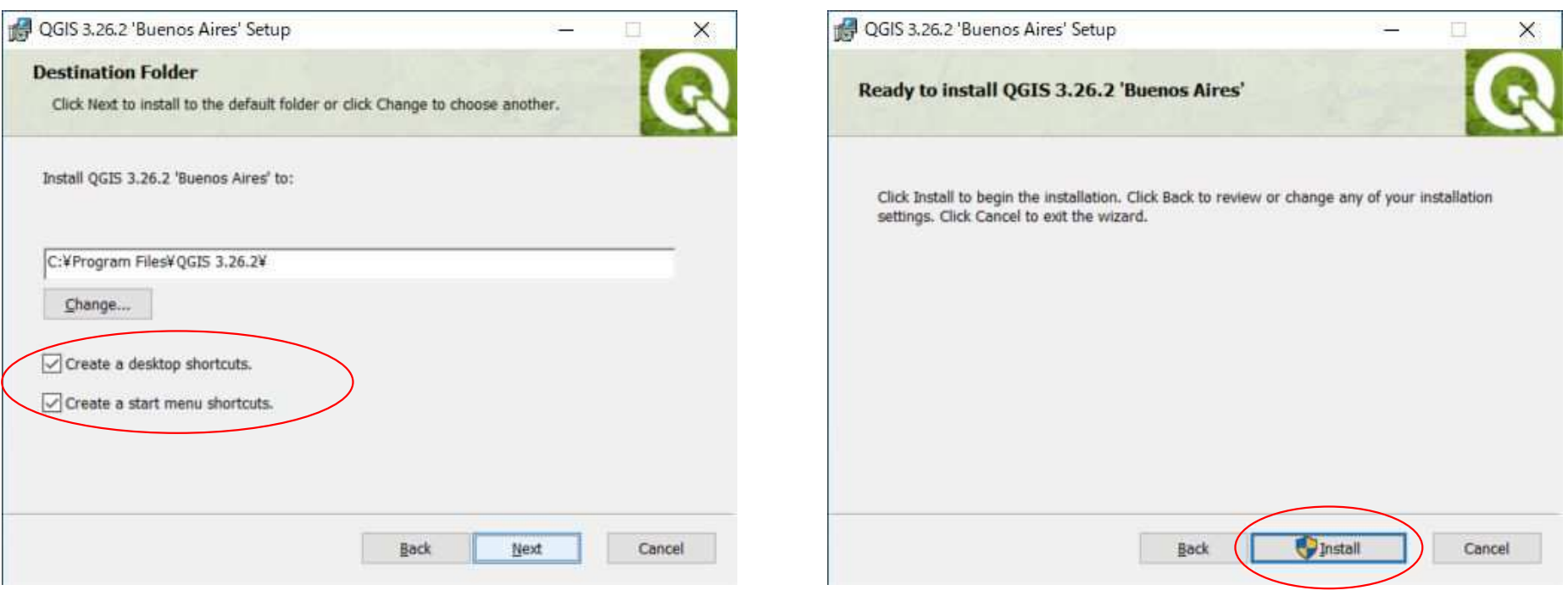

インストーラーの指示に従い、QGISをインストールします。 ①インストールが開始されます。数分かかります。 ②画面が切り替わったら「Finish」を押してインストール完了

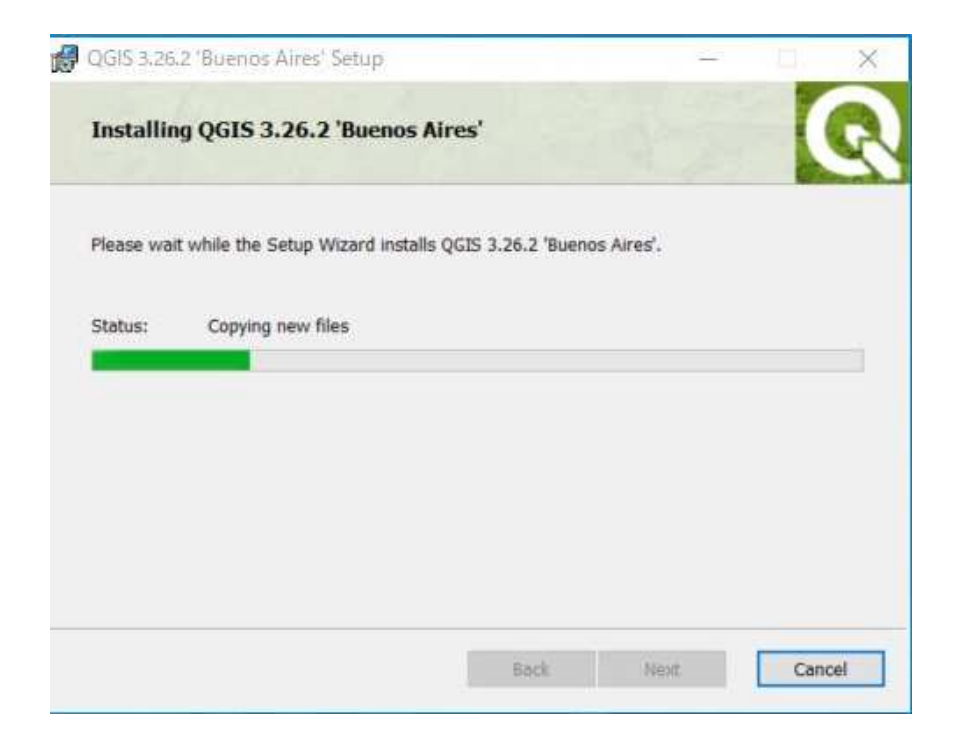

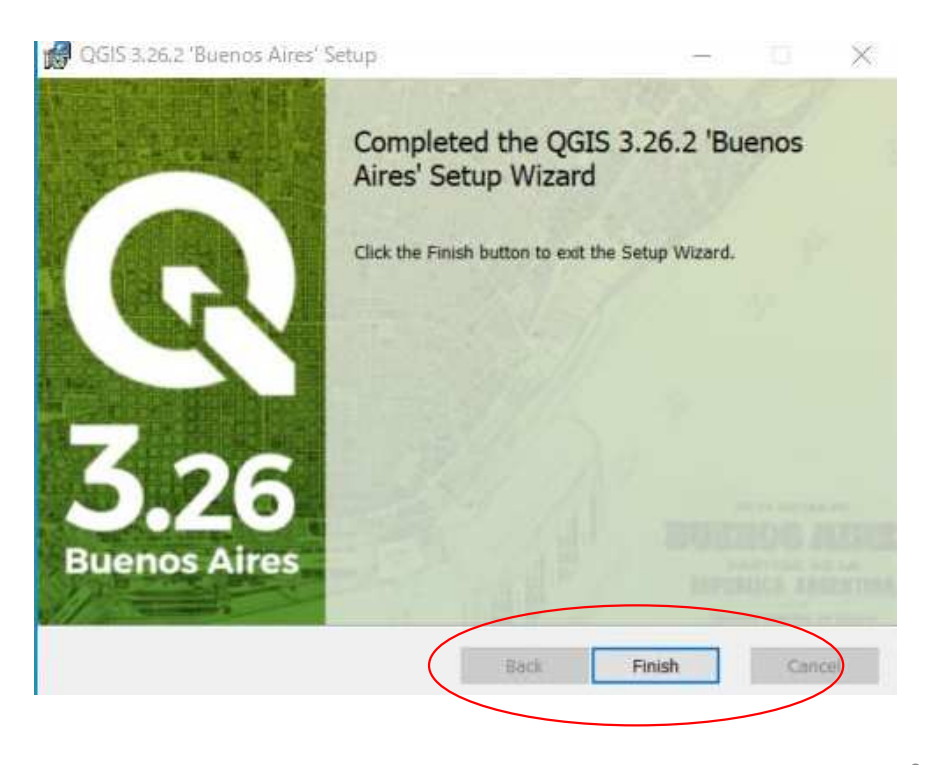

起動確認を行います。

①Windowsの左下のボタンを押してアプリケーションを表示し、QGIS3を選択 ②下図の画面が表示されれば問題ありません。 ※不安な場合は、インストール後パソコンを一度再起動しておきましょう。

 $Q = M \triangle T \triangle T \triangle T$ 

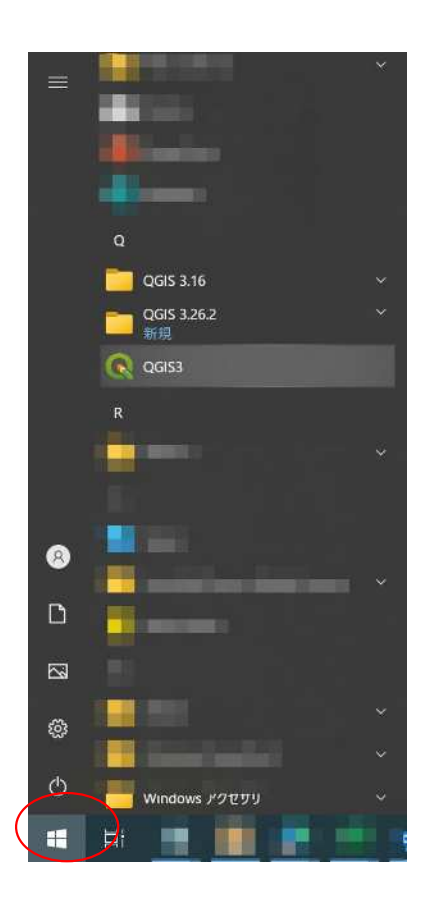

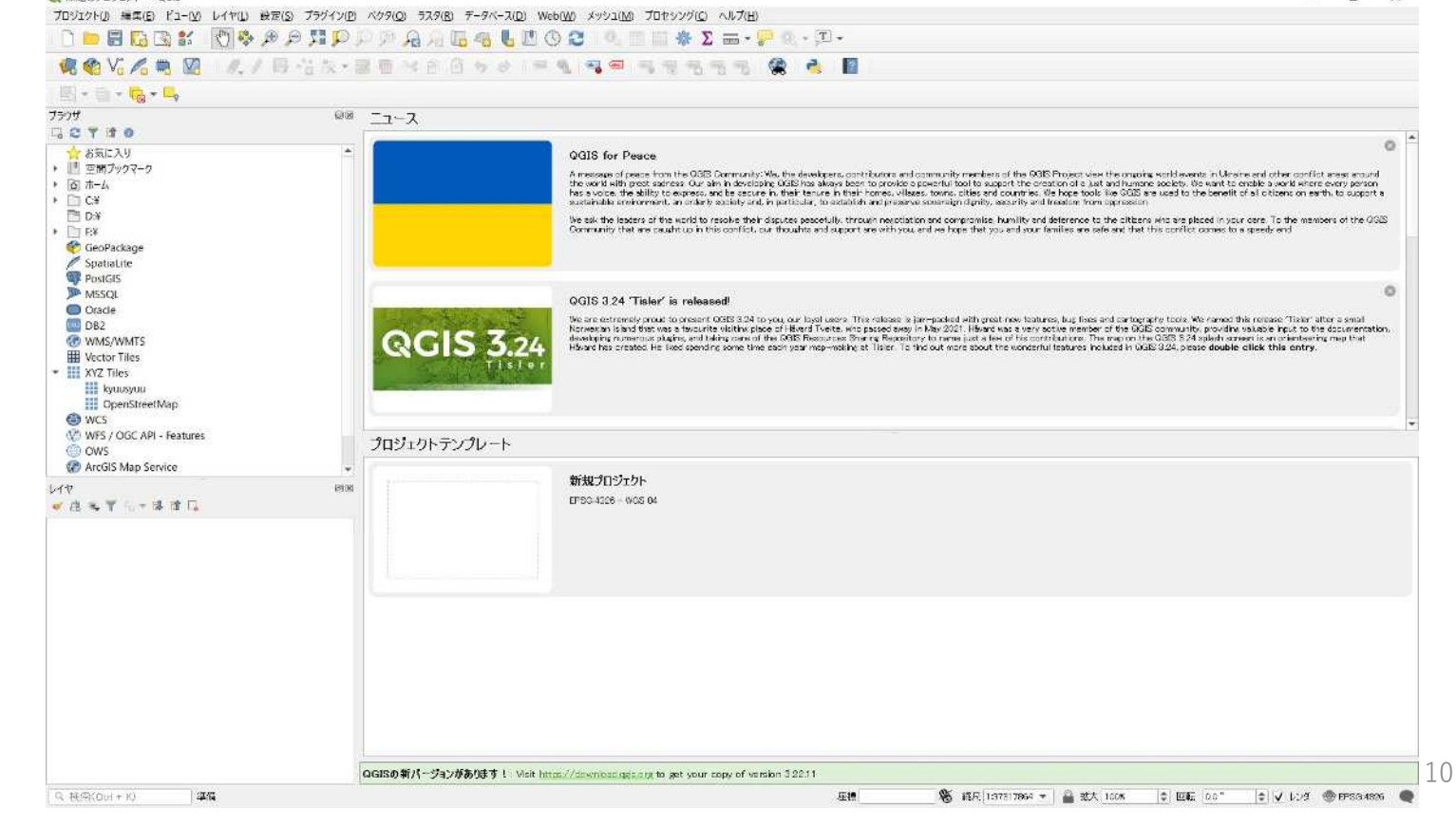

 $n \times$ 

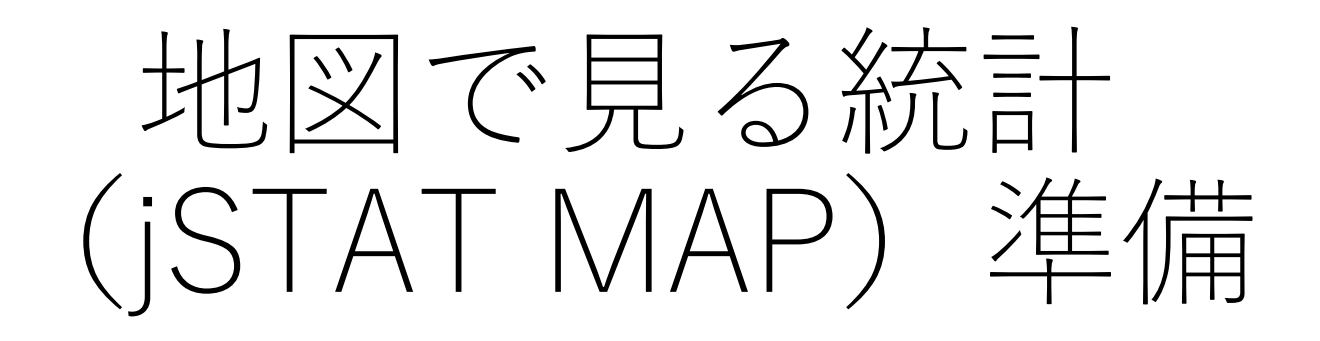

アカウント作成のメリット

#### **※今後はアカウント作成されているものとして研修を行います。**

データの保存を行う場合にはアカウント作成が必要なため、アカウントの作成を行います。

| 機能          | ログインあり | ログインなし   |
|-------------|--------|----------|
| データの登録      |        |          |
| データの保存      |        | $\times$ |
| プロットの作成     |        |          |
| ジオコーディング    |        | $\times$ |
| エリアの作成      |        |          |
| グラフの作成      |        |          |
| データのインポート   |        | $\times$ |
| データのエクスポート  |        | $\times$ |
| シンプルレポートの作成 |        |          |
| リッチレポートの作成  |        | $\times$ |

アカウントログインがある場合と無い場合の利用できる機能の差

①以下のアドレスにアクセスする。(検索ポータルサイトで地図で見る統計を検索してもよい) <https://www.e-stat.go.jp/>

②赤丸の「新規登録」のリンクをクリック

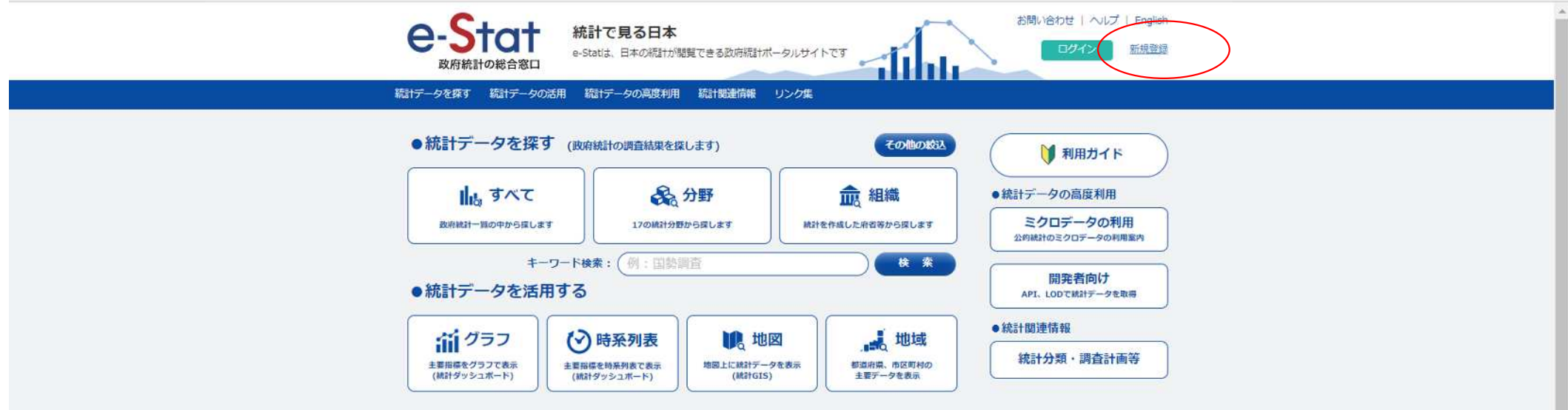

メールアドレス (A)を入力して仮登録ボタン (B) をクリック

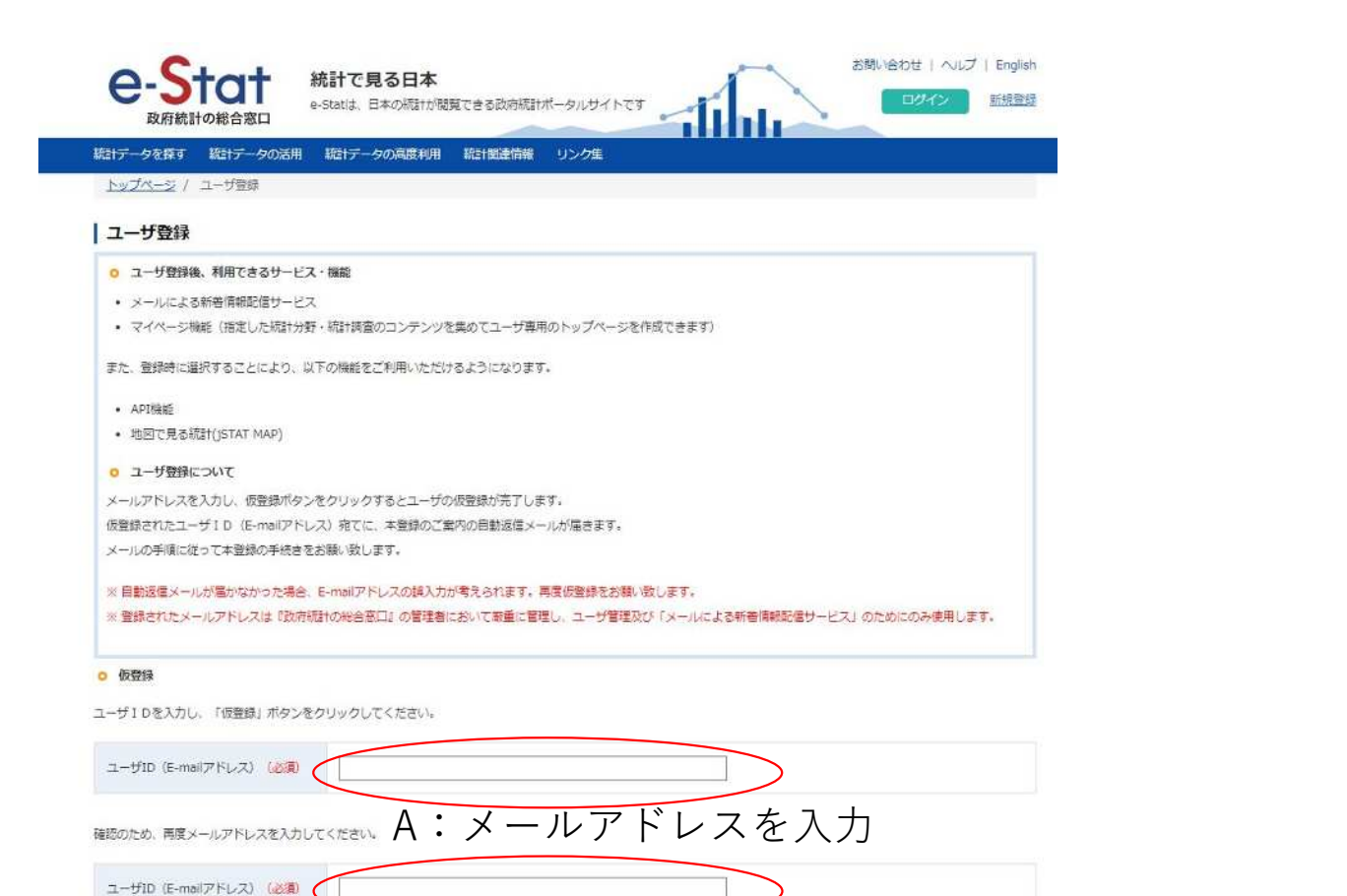

B:仮登録ボタンをクリック

仮登録

仮登録完了の表示が出たら、メールを確認

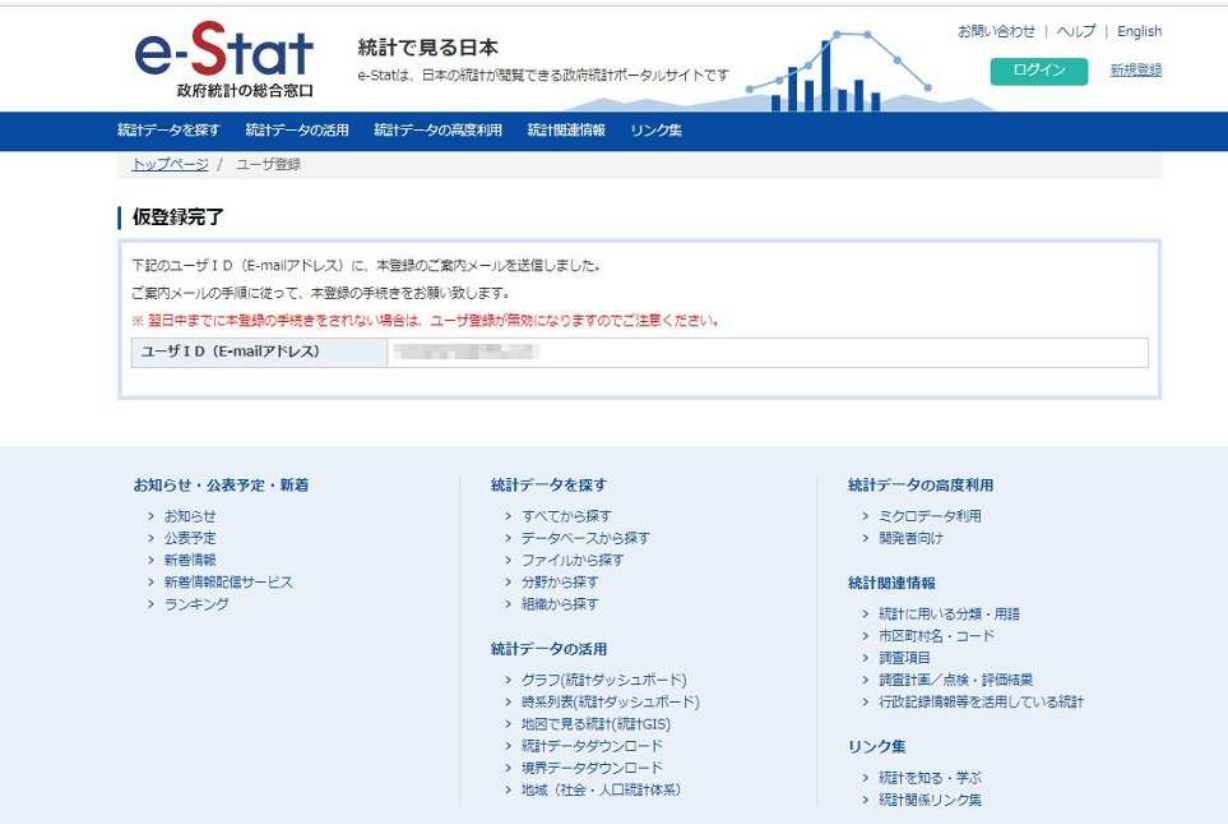

登録したメールアドレスのメールに以下のメールが来ていることを確認。 1に記載されているハイパーリンクをクリック。

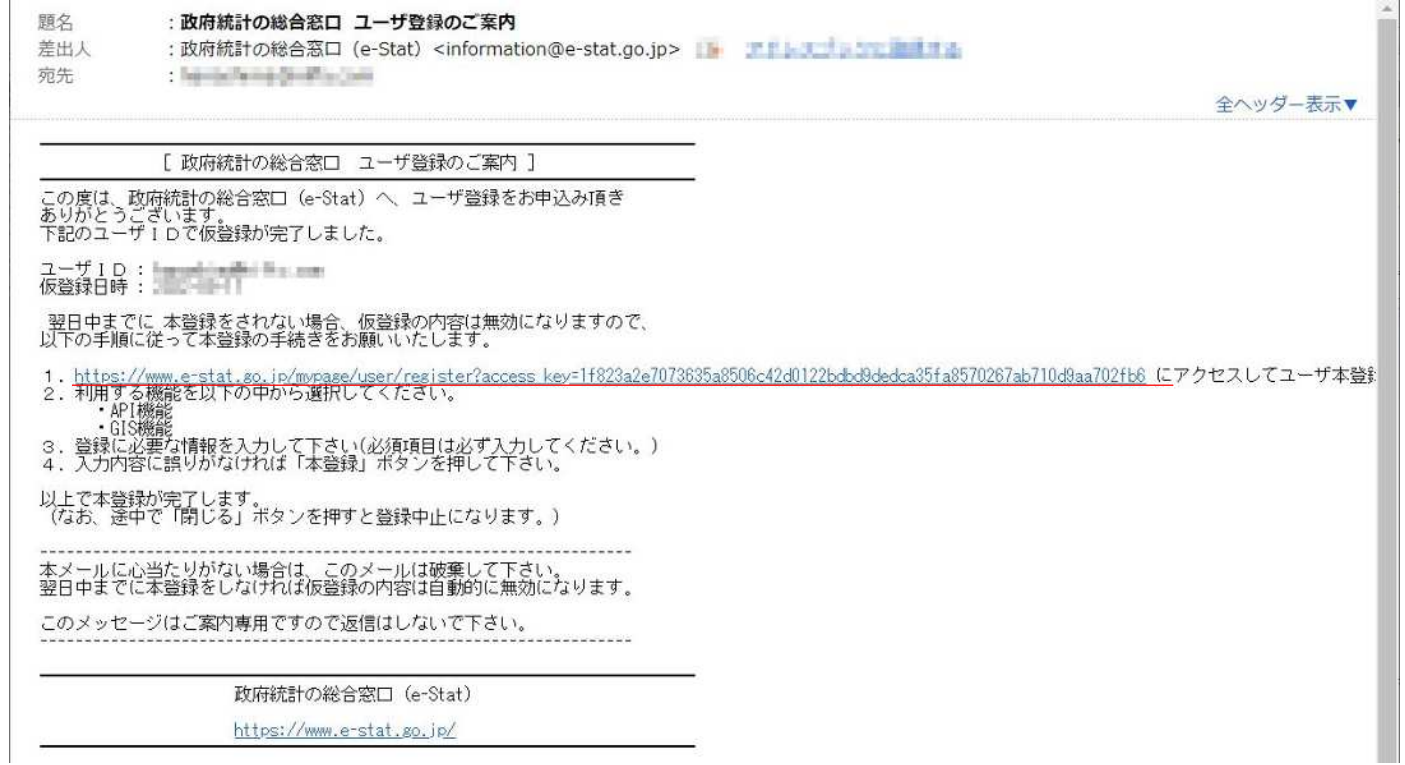

①利用する機能で「地図で見る統計(jSTATMAP)」がチェックされていることを確認 ②使用するパスワードを入力して本登録ボタンをクリック

#### | ユーザ本登録

以下の項目を入力し、「本登録」ポタンをクリックしてください。

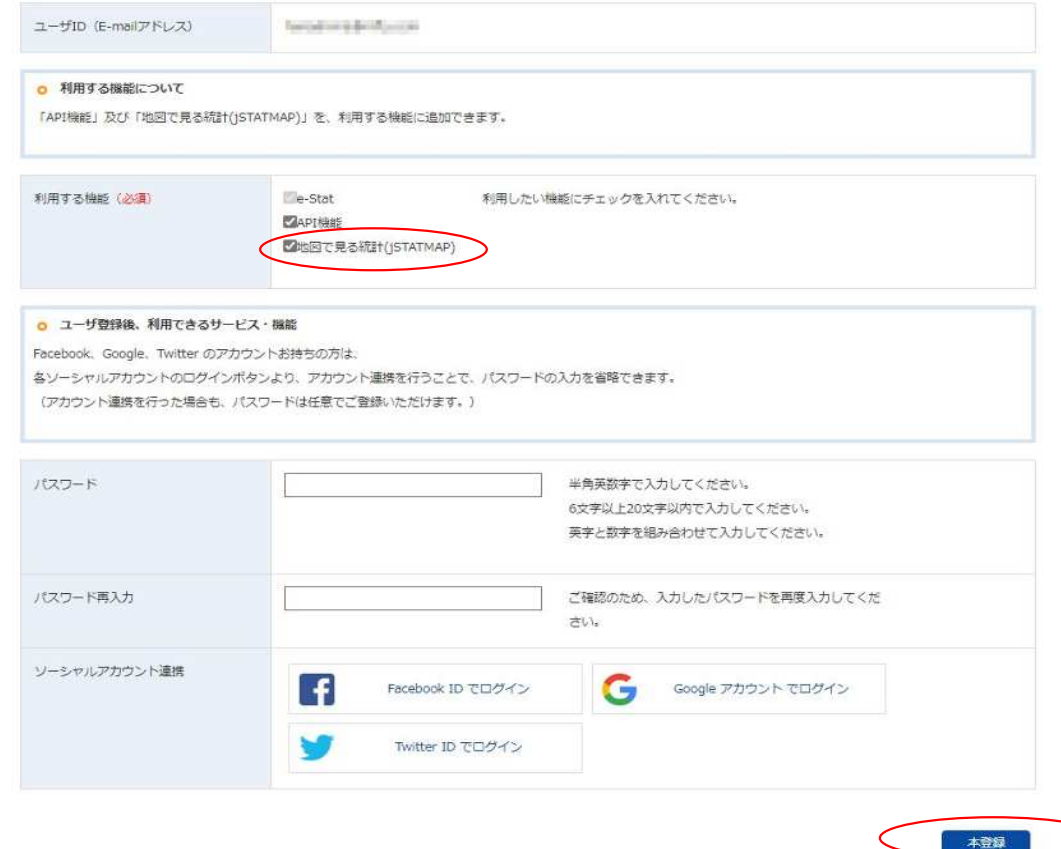

ログインの確認 ①統計でみる日本のサイトで、「ログイン」のボタンをクリック ②ユーザーID(メールアドレス)と設定したパスワード入力して「ログイン」をクリック

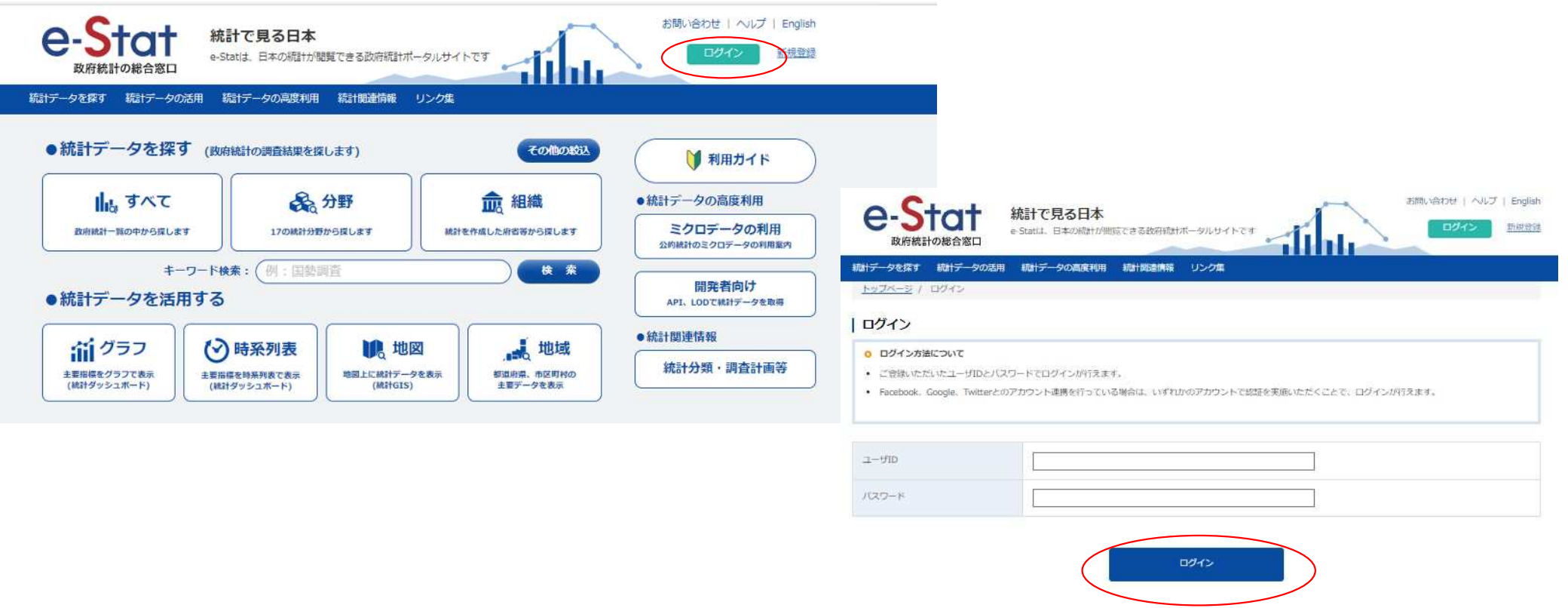

ログインの確認

ログインできた場合は、赤丸の部分に自分のアカウント名(メールアドレス)が表示されていることを確 認します。

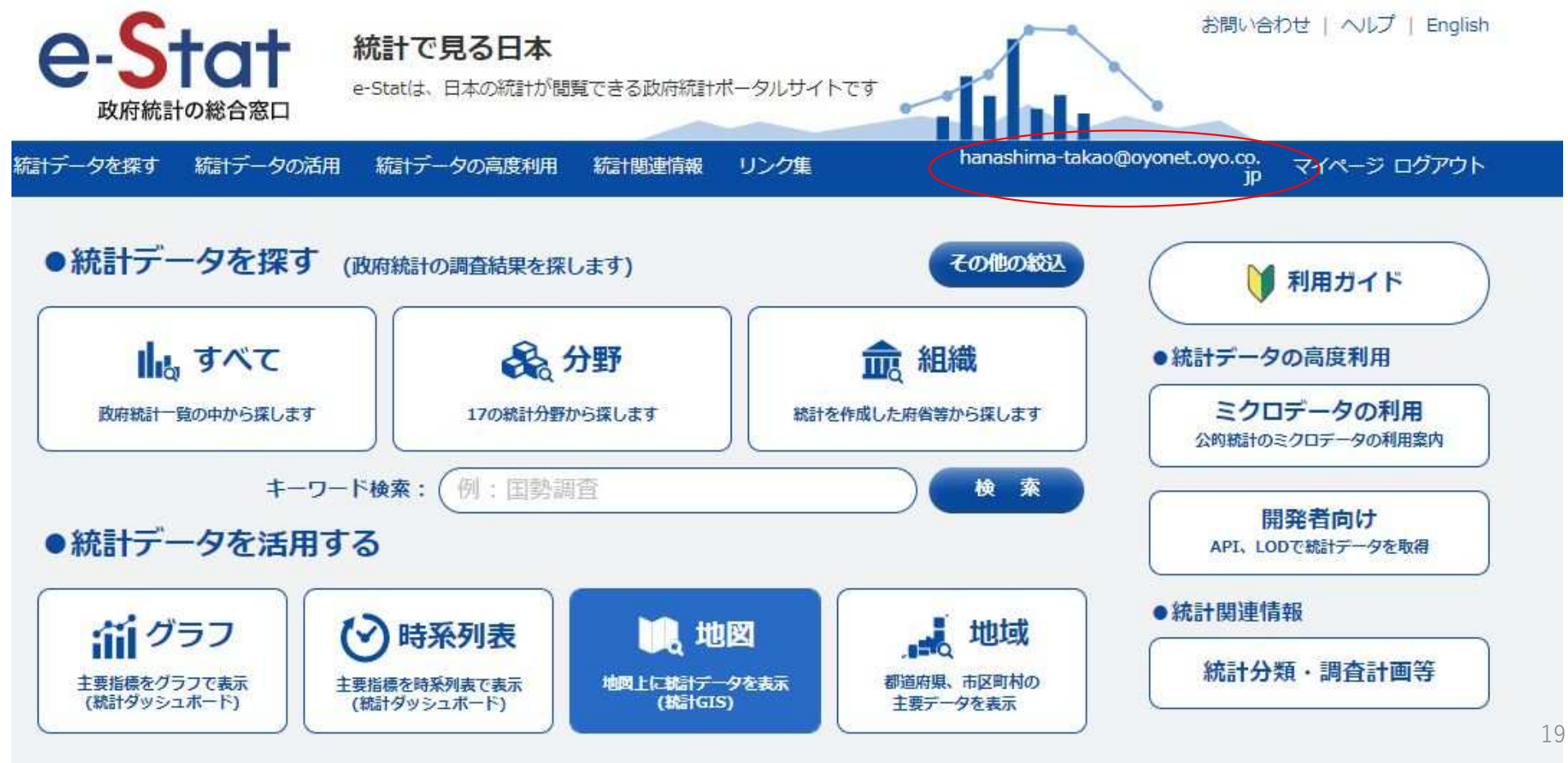

JSTAT MAPが起動できることを確認します。 赤丸の「地図」をクリック

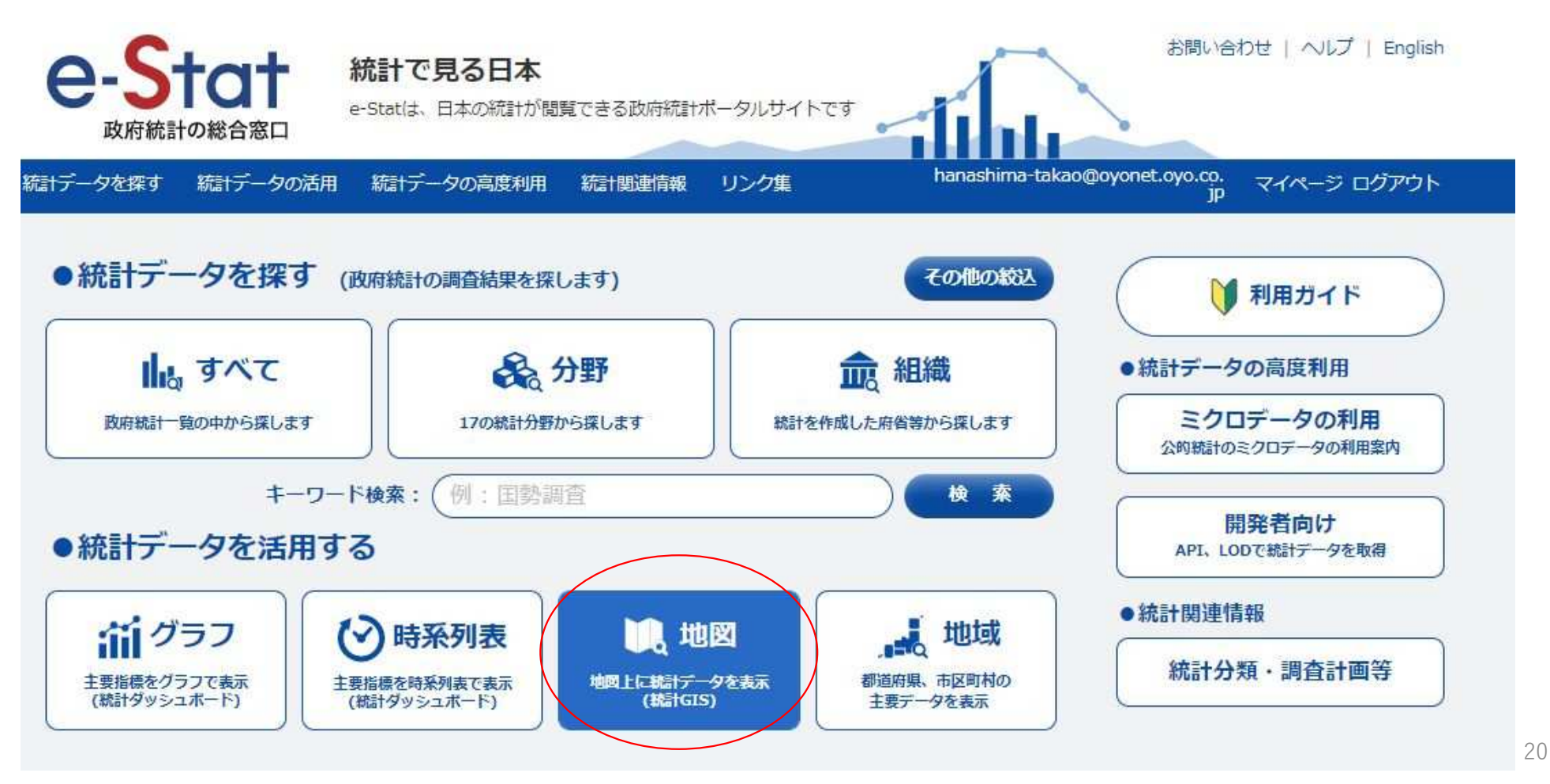

画面が切り替わるので、>地図で見る統計(jSTAT MAP)をクリック

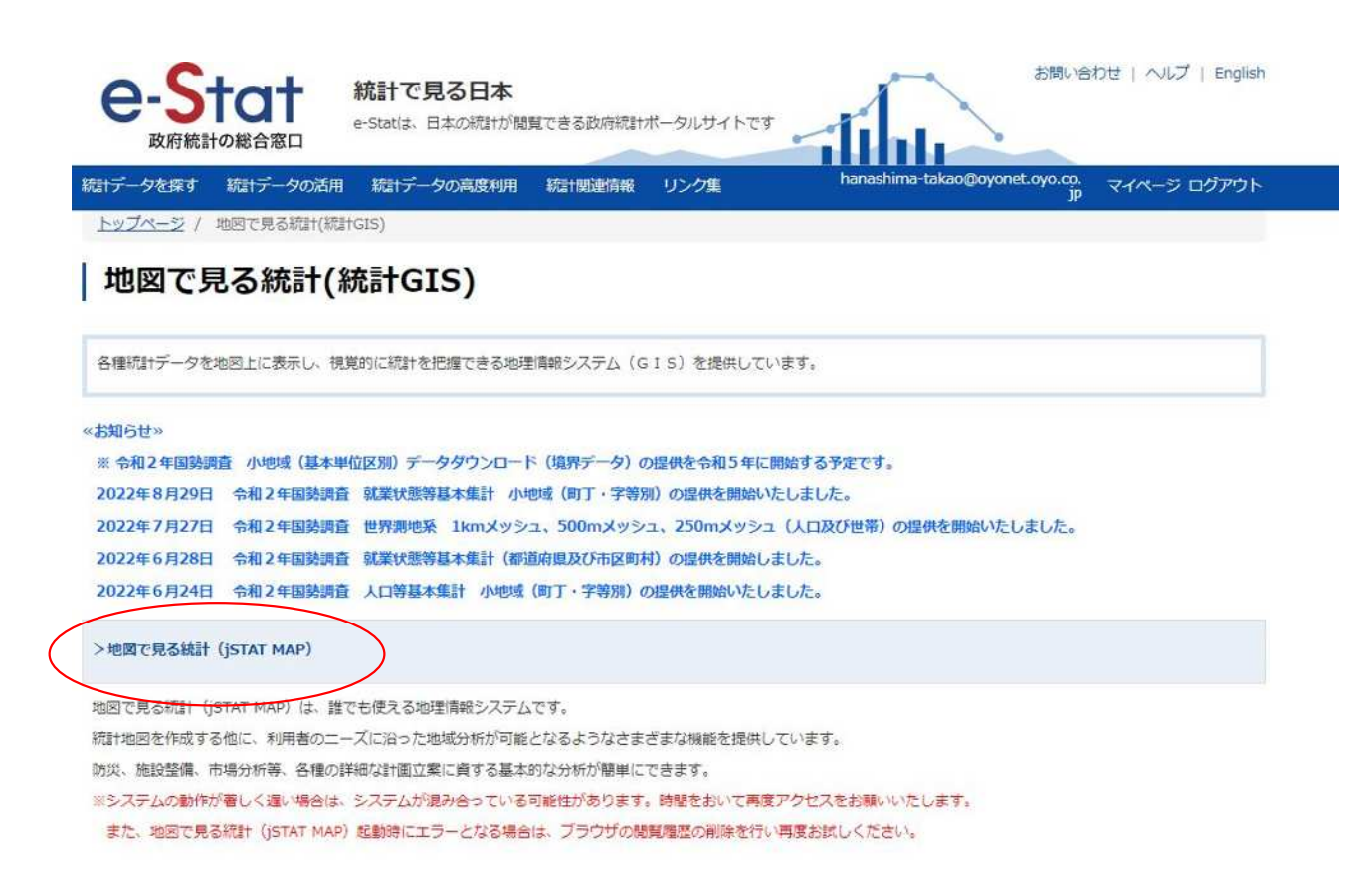

地図画面に切り替われば問題ありません。

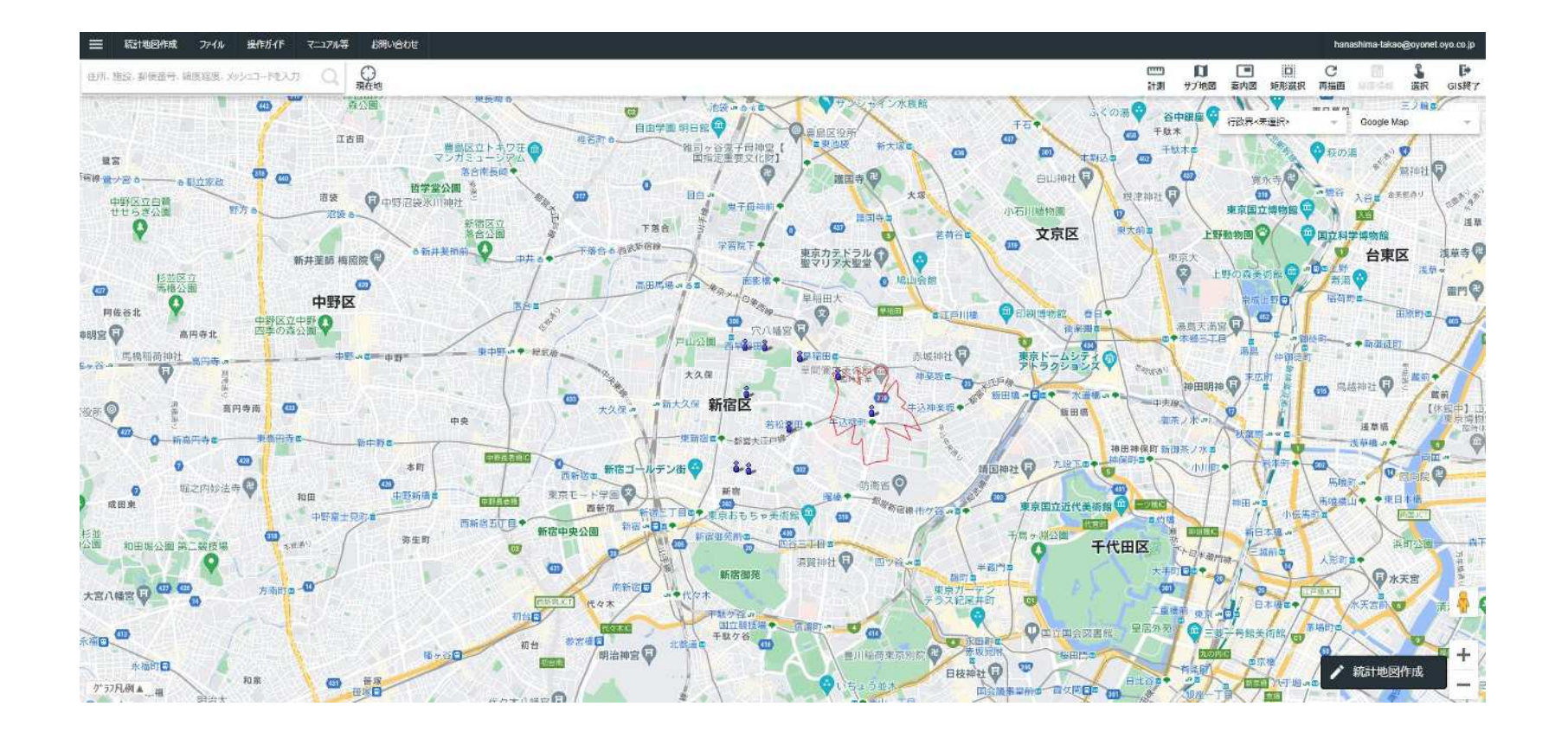

## 以上でQGIS、jSTAT MPAの準備は完了です。 お疲れ様でした。

各種データ準備

次に、使用するデータファイルをダウンロードします。 事前に以下のフォルダ構成を準備します。(親ディレクトリは任意でかまいません) 親ディレクトリを決めて右クリック→「新規作成」→「フォルダ」でフォルダを作成し、 作成したフォルダの名前を変更して下記構成のフォルダを準備します。

#### 災害廃棄物推定

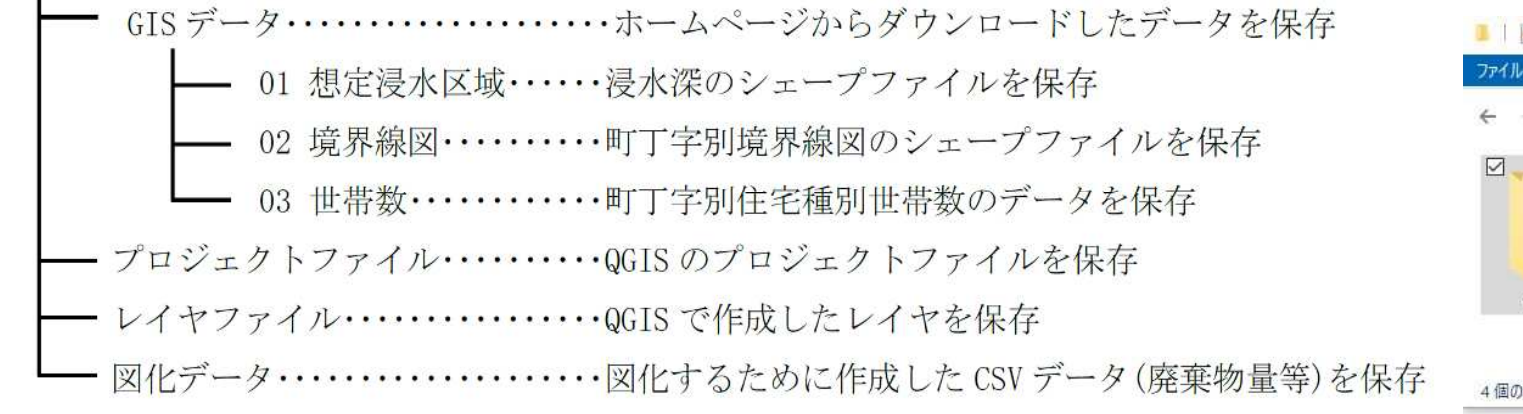

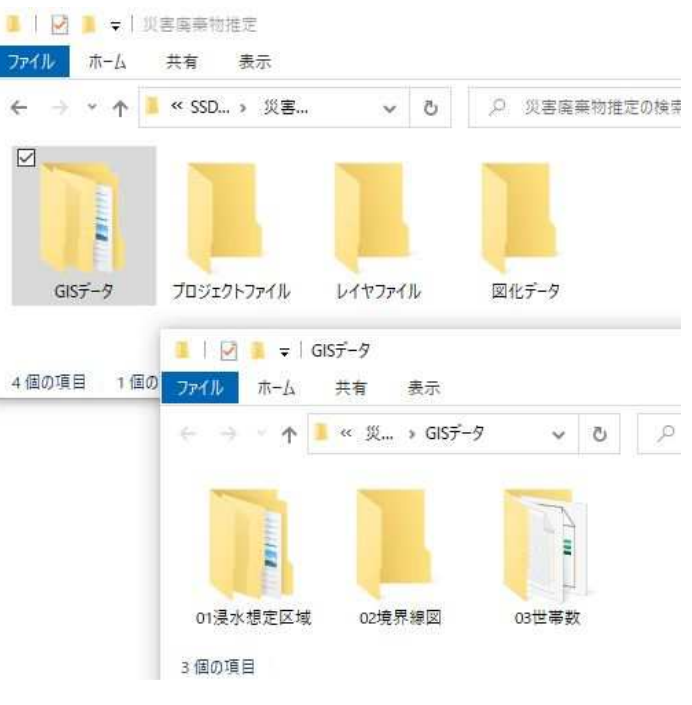

次に、使用するデータファイルをダウンロードします。(3種類のデータ)

A:町丁字境界線図

地方公共団体が国勢調査を実施する際に設定した調査区の境界を基に作成しています。 また、当該データは、国勢調査の実施毎(5年毎)にデータを作成しています。 政府統計の総合窓口(e-Statサイト)で入手できます。

B:浸水深

地形、土地利用、公共施設などの国土に関する基礎的な情報をGISデータとして整備したものです。 様々なデータが公開されていますが、今回は洪水浸水想定区域のデータを利用します。 国土数値情報ダウンロードサービスから入手できます。

C:町丁字別住宅種別世帯数

国勢調査においては、町・丁・字別の世帯数について建て方別 (戸建、 集合住宅等) に集計されており、 水害による 災害 廃棄物発生量推計の際の基礎データとして利用 します。 県別に町・丁・字別 にまとめられています。 政府統計の総合窓口(e-Statサイト)で入手できます。

A:町丁字境界線図

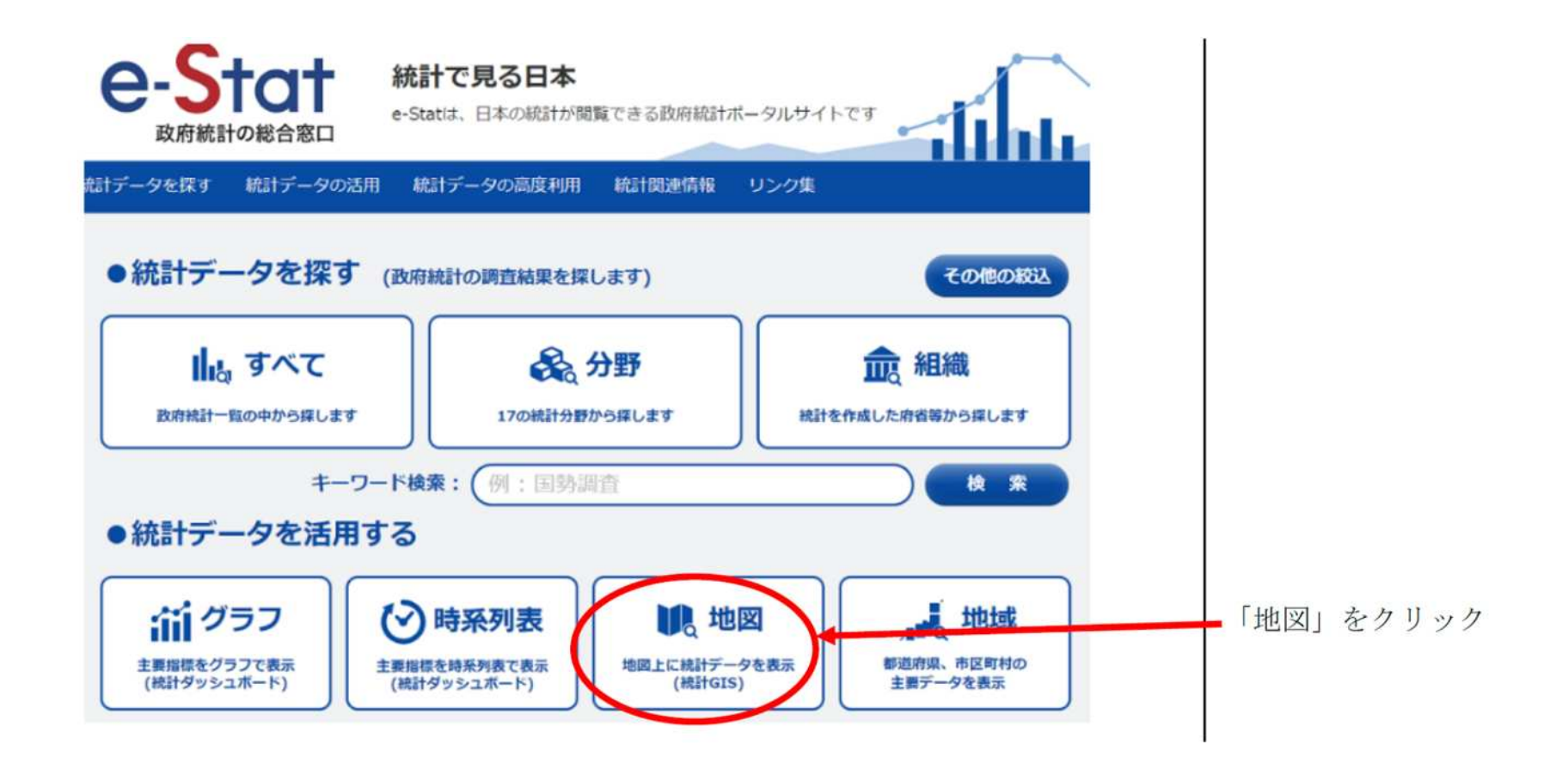

#### 境界データダウンロードをクリックします。

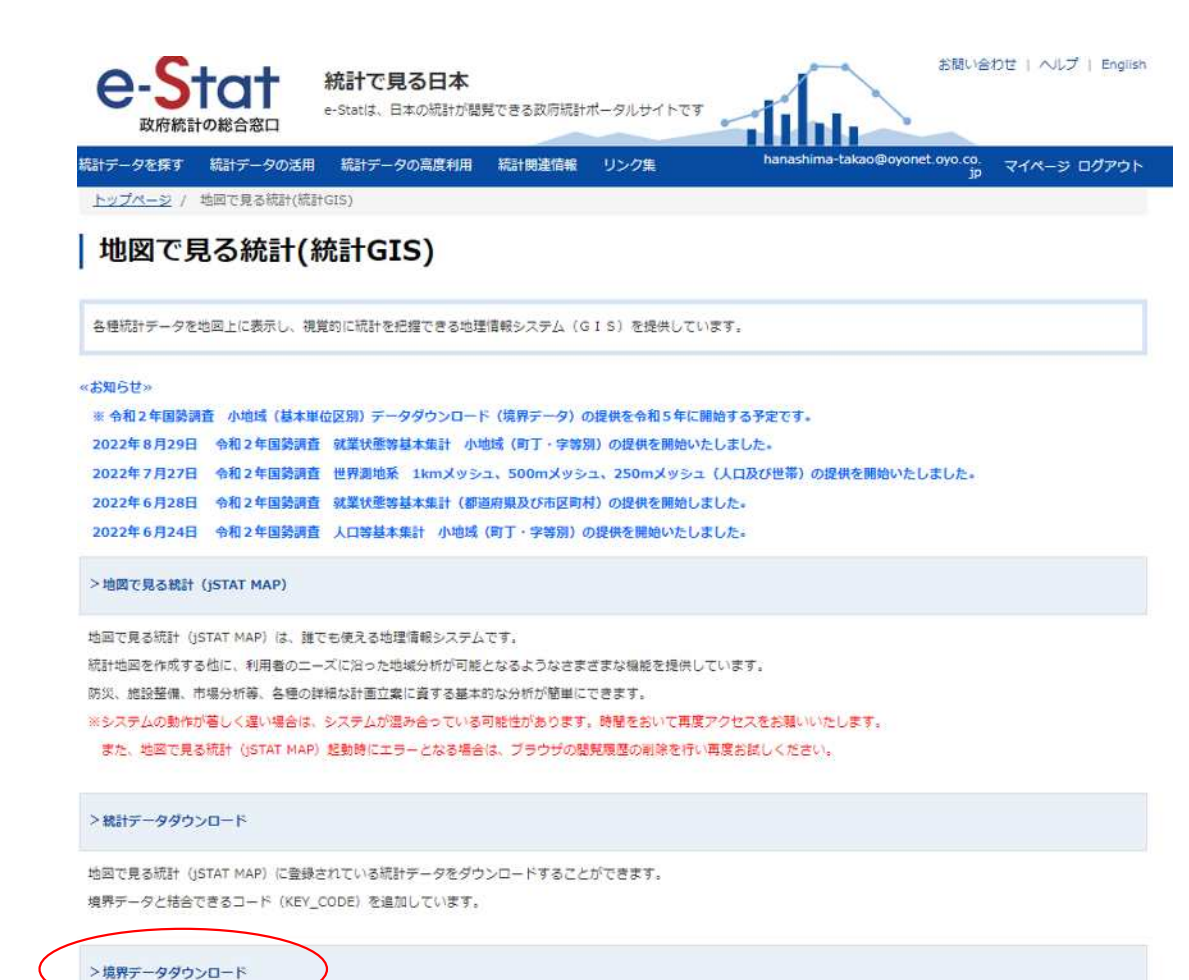

地図で見る統計 (jSTAT MAP) に登録されている境界データをダウンロードすることができます。

小地域をクリックします。

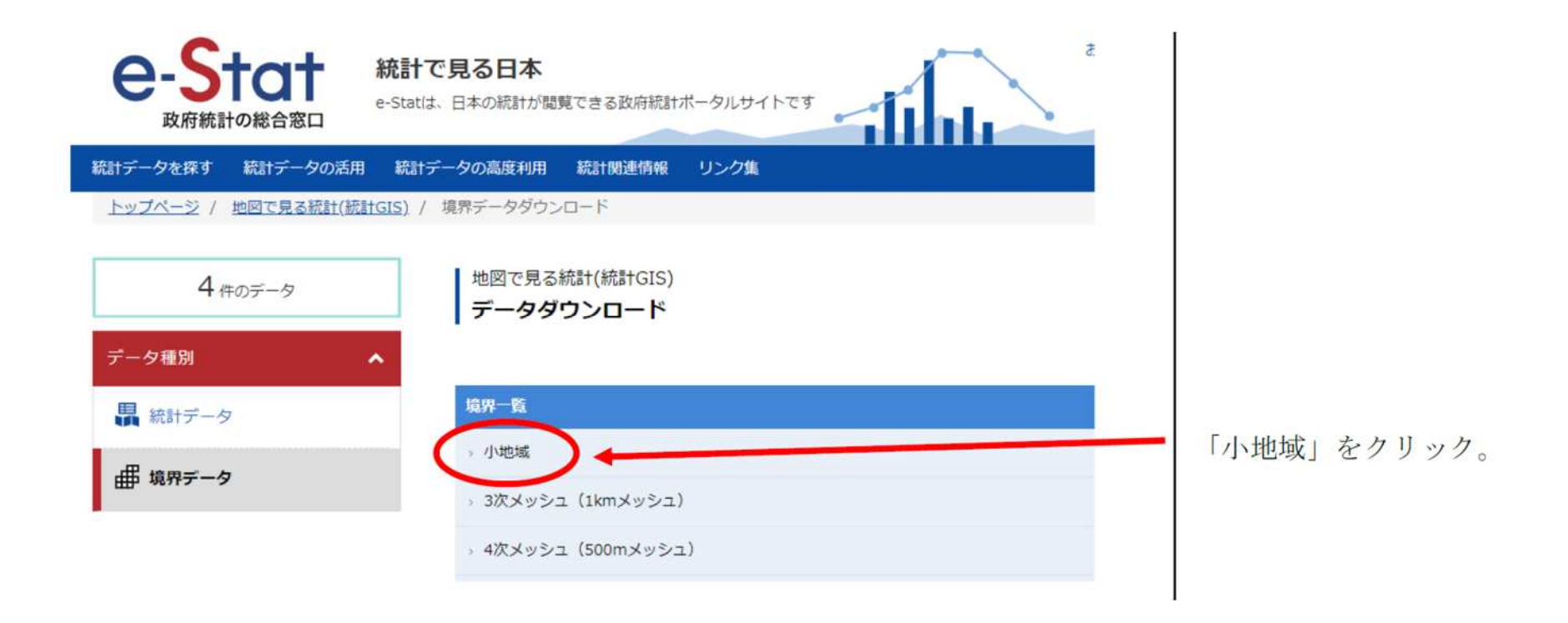

国勢調査をクリックして、最新年度(2020)をクリックします。

データ種別画面で「国勢調査」をクリックします。

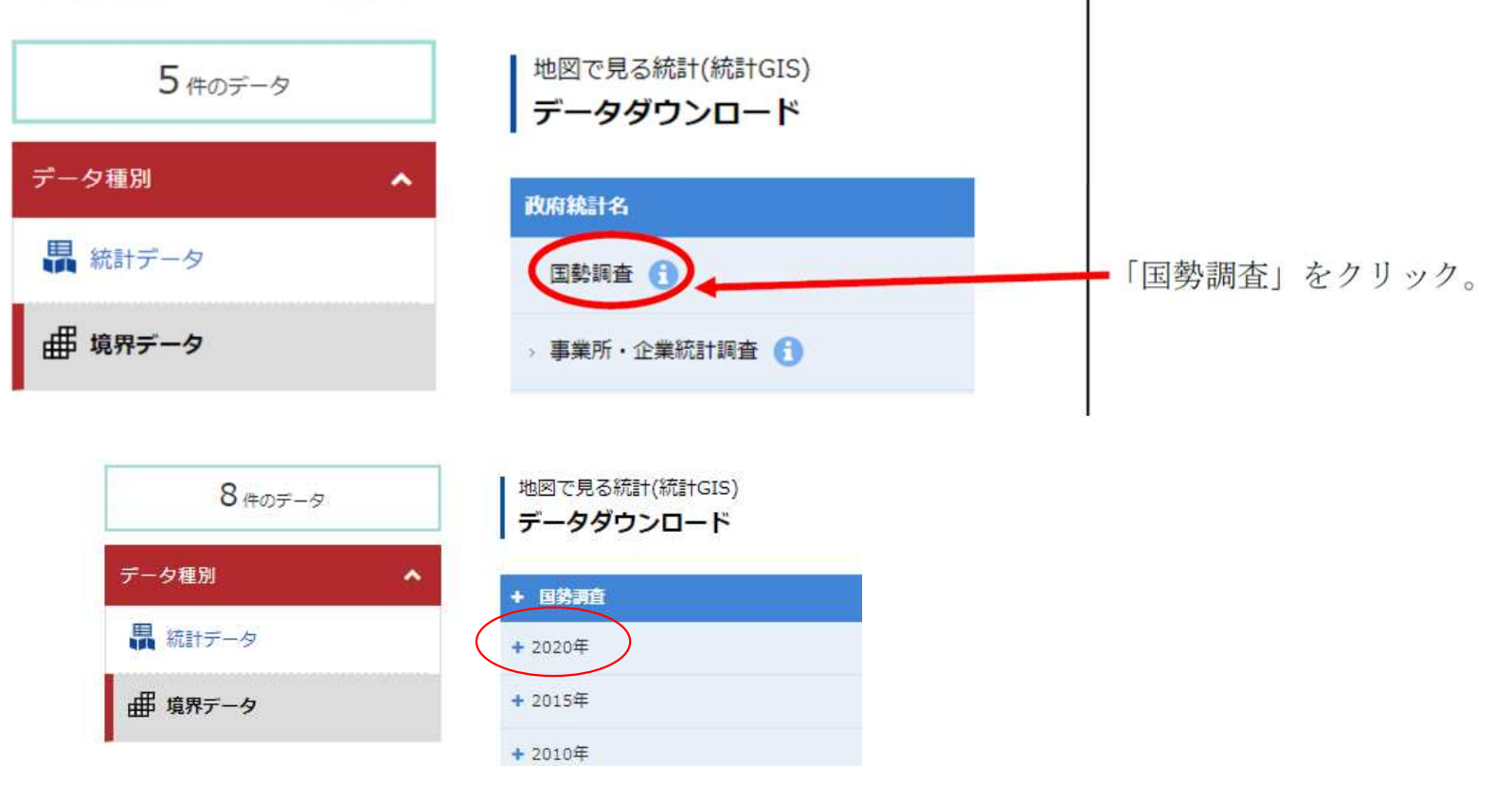

「小地域(町丁·字等別) (JGD2000)」をクリックします。 データ形式一覧より「世界測地系緯度経度・Shapefile」をクリックします。

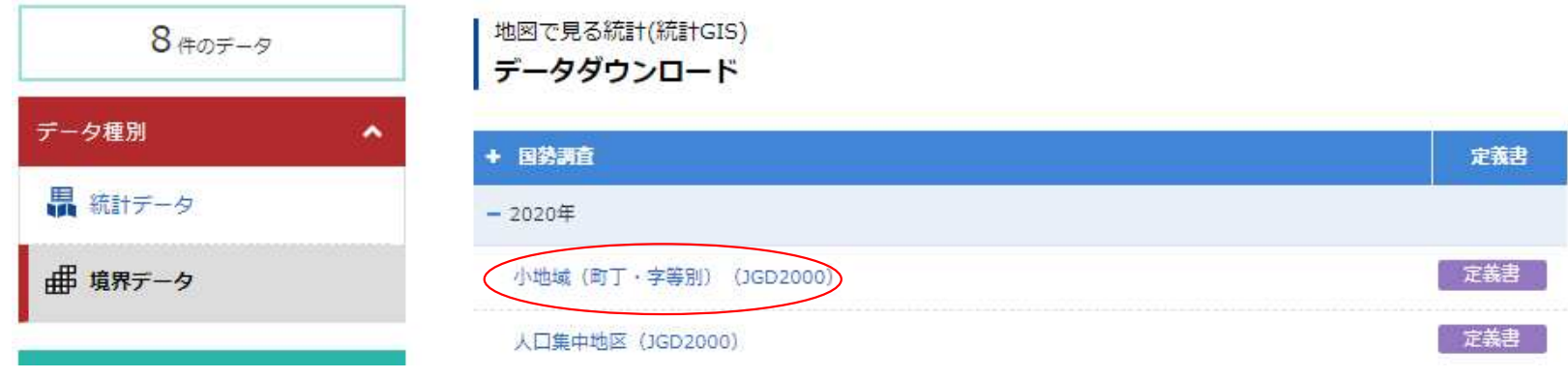

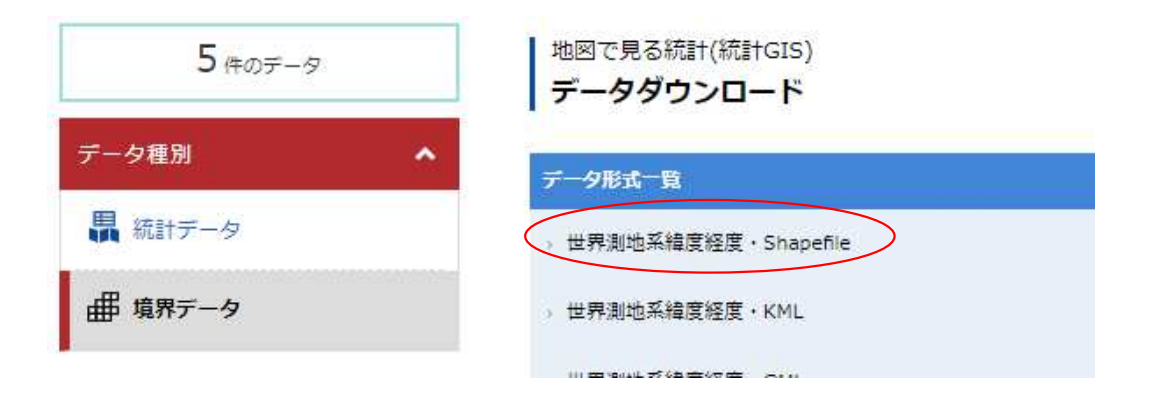

都道府県の選択画面が表示されるので、目的の都道府県をクリックします。

※今回は能本県をダウンロードしてください。

都道府県を選択したら、自治体名の選択画面が表示されるので、目的の自治体名の右側に表示されている「 世 界測地系 緯度経度 ・ Shapefile 」をクリックし、作成した「境界線図 フォルダ」にダウンロードします。 ダウンロードしたファイルは、ZIP形式で圧縮されていますので、全て展開しておいてください 。※ZIP 形式 の圧縮ファイルは、Windowsの標準機能で展開できますので、新たなソフトの導入は必要ありません。

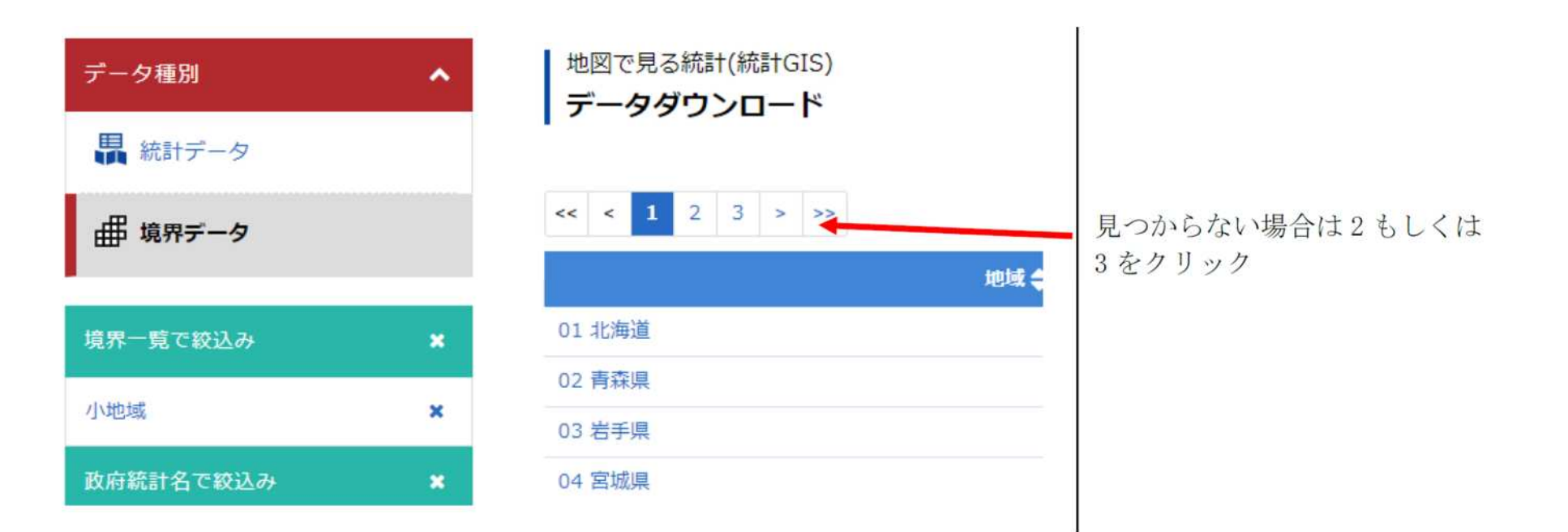

#### B:浸水深

「国土数値情報ダウンロードサービス」で検索してください。URLは[、https://nlftp.mlit.go.jp/ksj/](https://nlftp.mlit.go.jp/ksj/) トップページの左メニューの国土数値情報ダウンロードをクリック

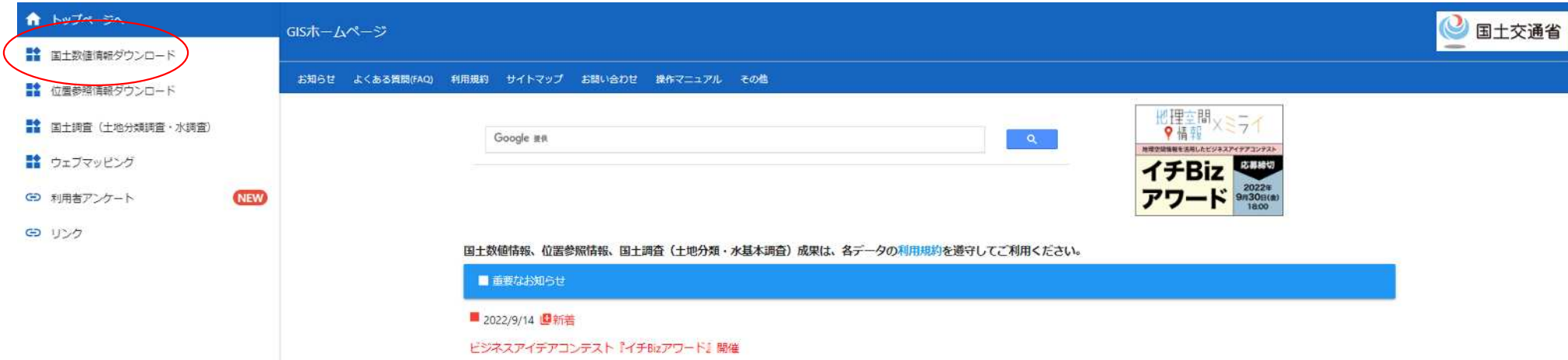

B:浸水深

ページをスクロールして「2.政策区域」の「災害・防災」にある「洪水浸水想定区域(ポリゴン)」をク リックします。

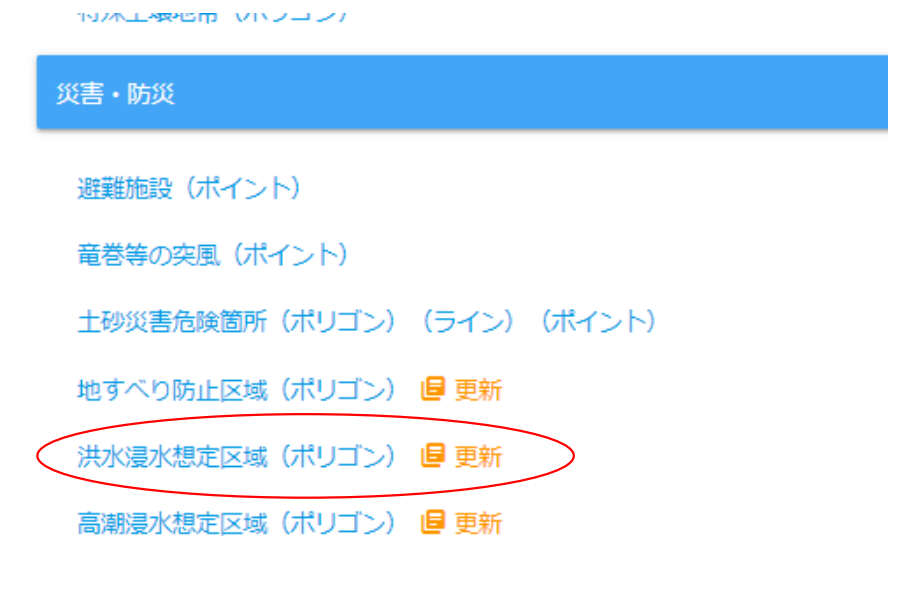

#### B:浸水深

 $\begin{array}{l} \gamma \sim 0 \\ \text{min} \\ \text{min} \\ \text{min} \\ \text{min} \\ \text{min} \\ \text{min} \\ \text{min} \\ \text{min} \end{array}$ 

データ定義等の情報が表示されますので、下へスクロールして熊本県(平成24年、令和3年)のデータをダ ウンロードします。「想定浸水区域」フォルダ に保存してください。 データはZ IP 形式で圧縮されていますので 、 保存フォルダに展開 してください 。

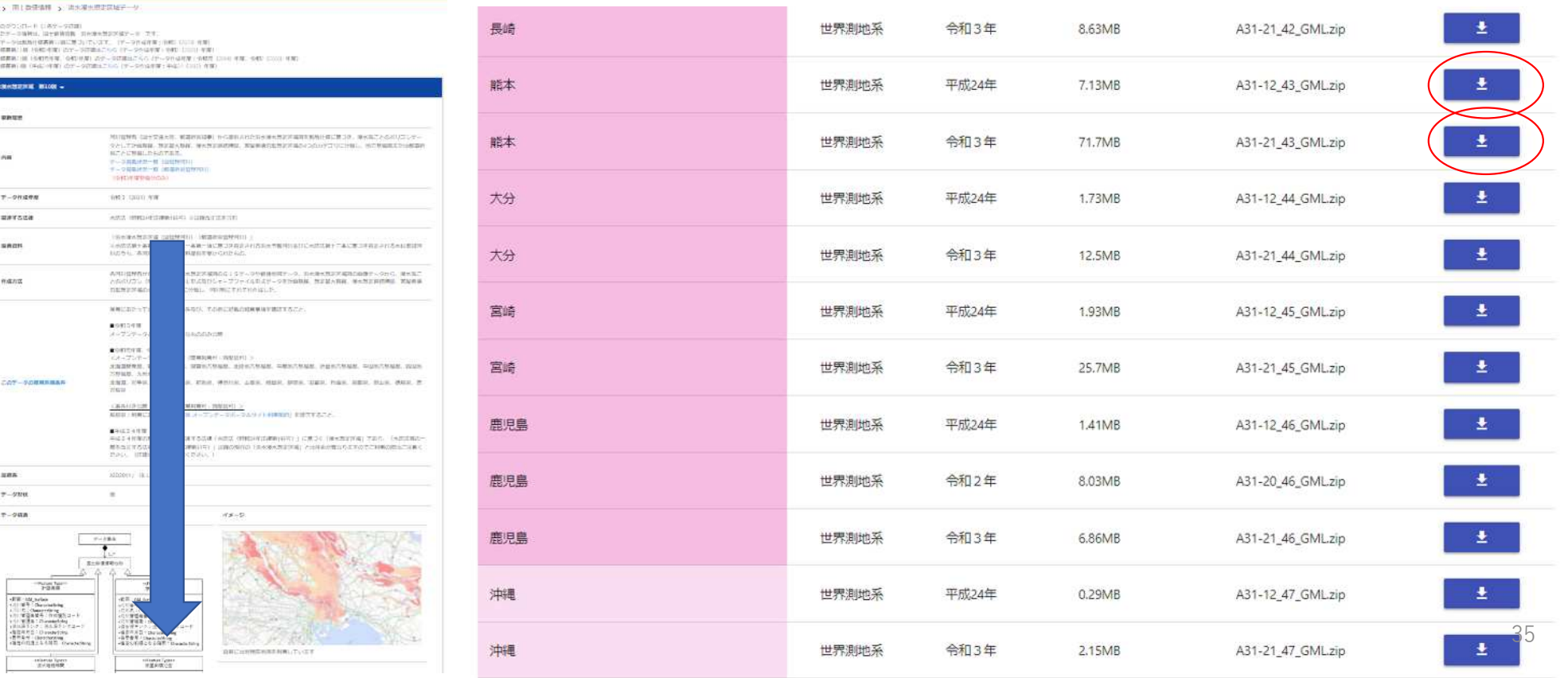

C:町丁字別住宅種別世帯数

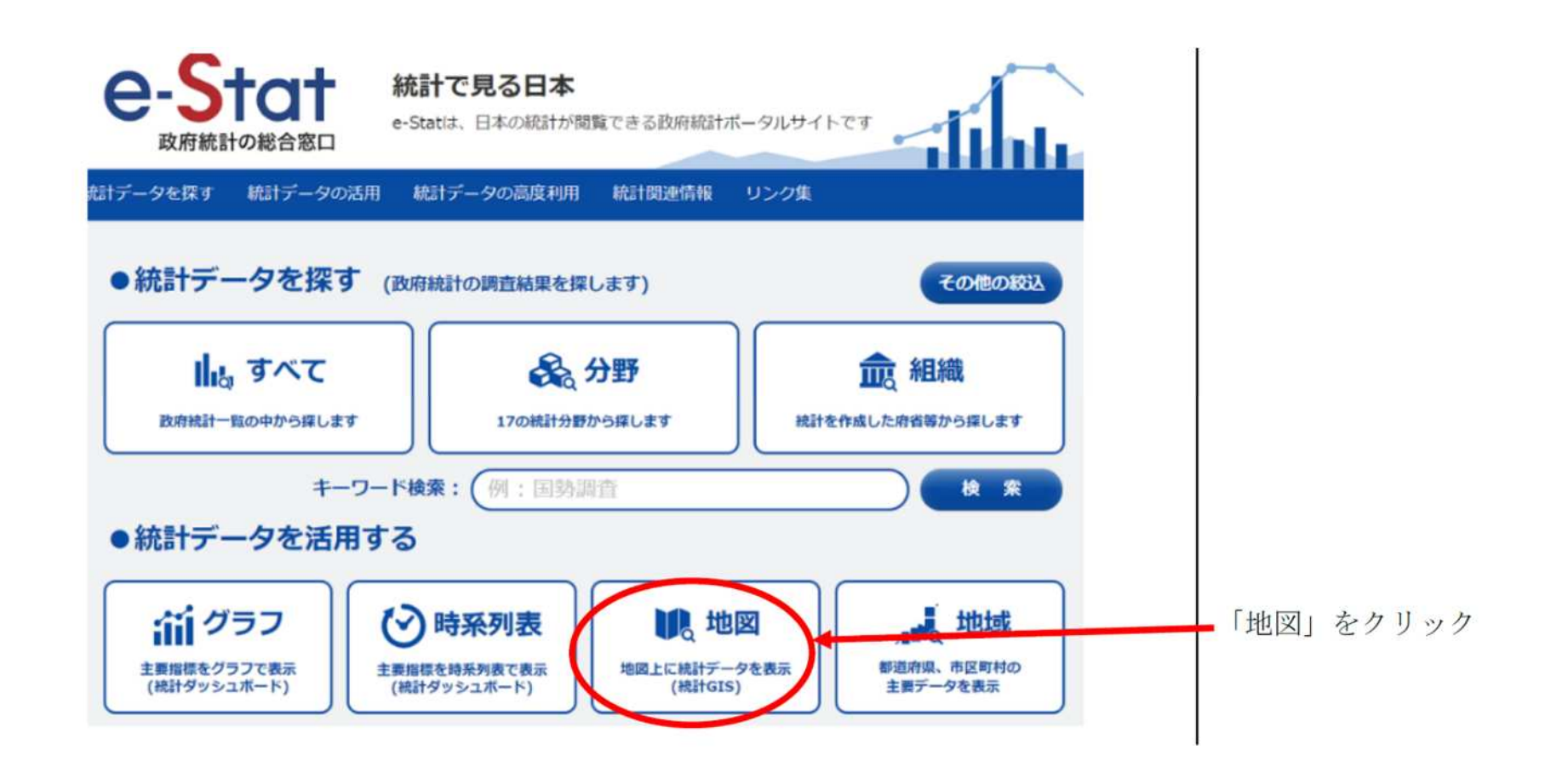

C:町丁字別住宅種別世帯数

#### 統計データダウンロードをクリックします。

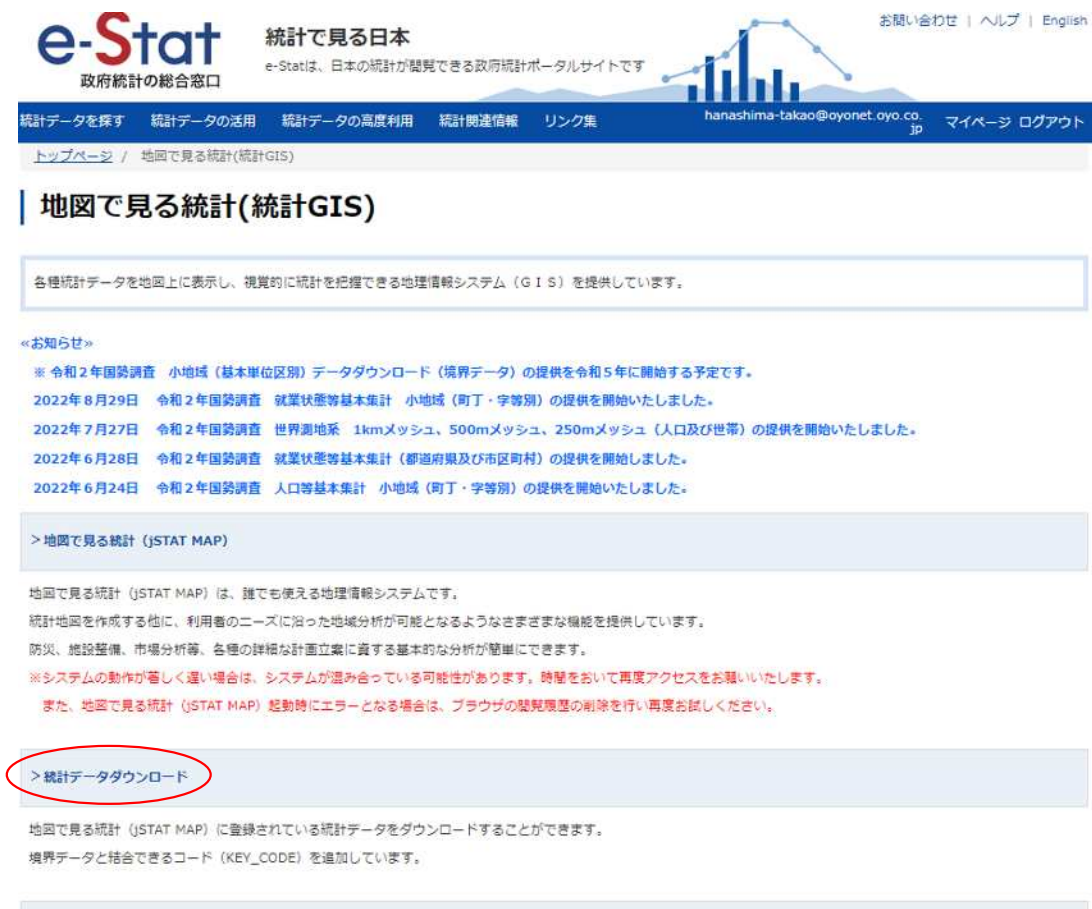

>境界データダウンロード

地図で見る統計 (jSTAT MAP) に登録されている境界データをダウンロードすることができます。

C:町丁字別住宅種別世帯数

「国勢調査」→「2020年」→「小地域(町丁・字等別)」→「住宅の建て方別世帯数」をクリック。

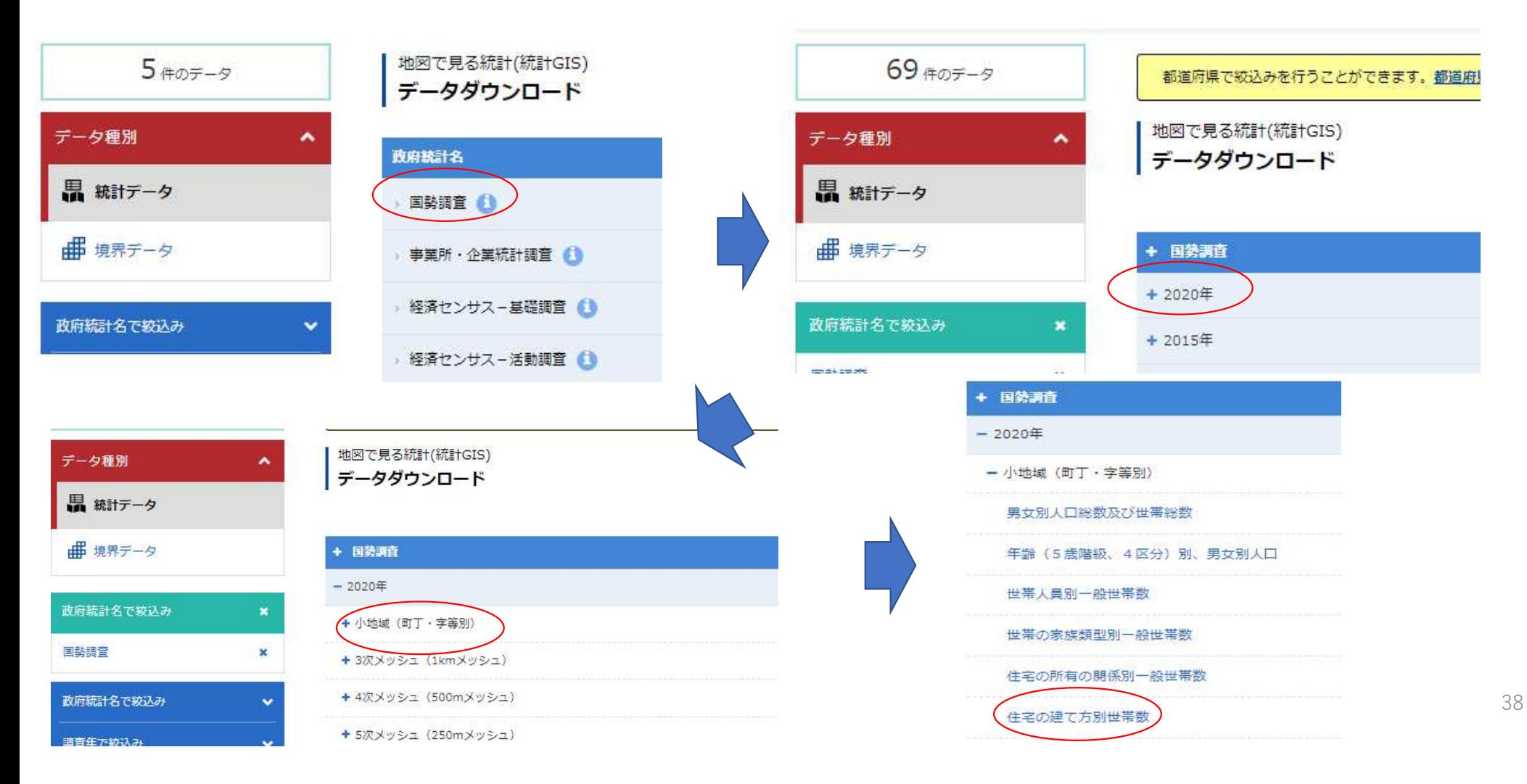

C:町丁字別住宅種別世帯数

3ページ目の熊本県のデータをダウンロードして「世帯数」 フォルダに保存した後、展開 してください 。

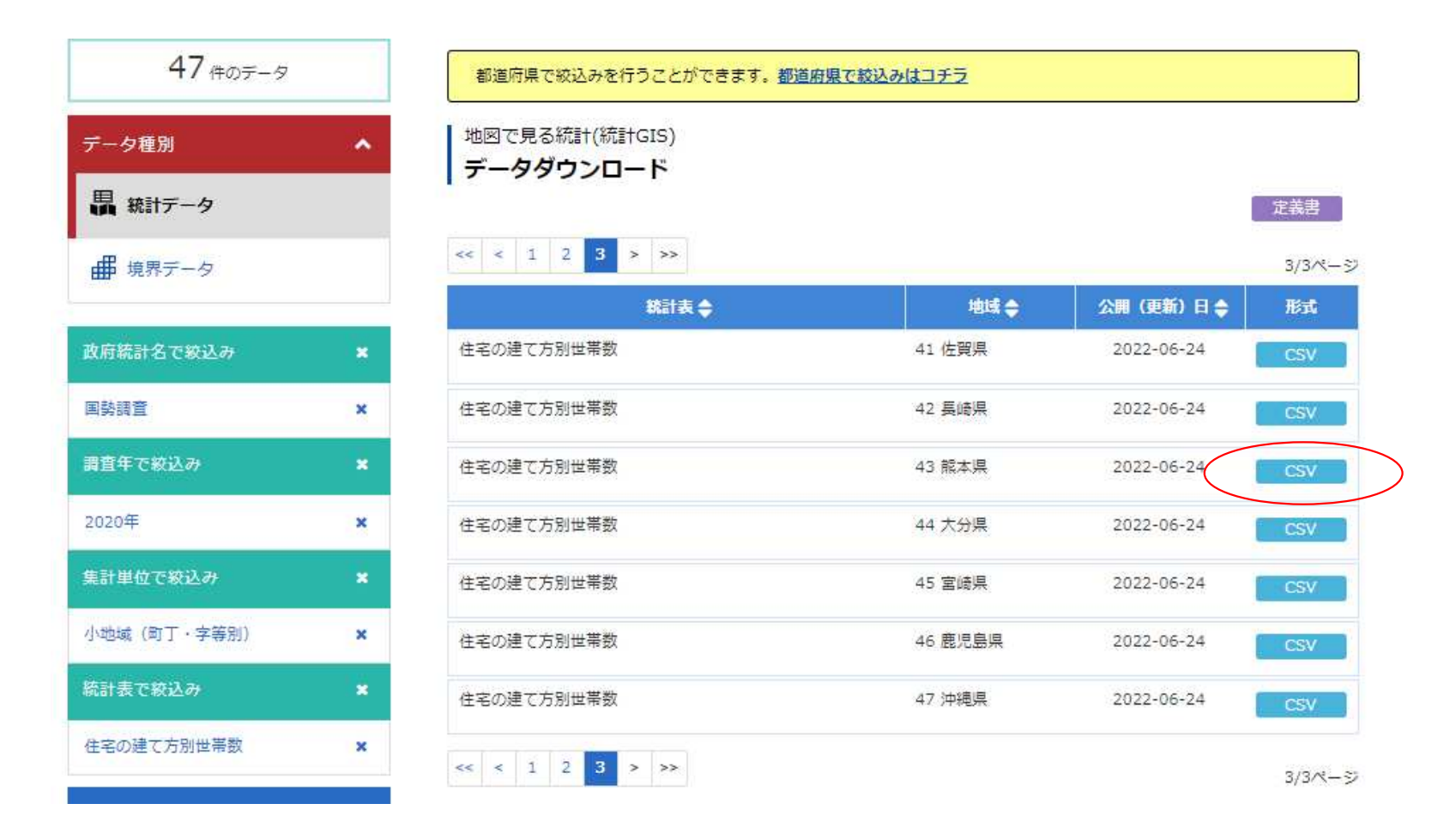

- データダウンロード
	- C:町丁字別住宅種別世帯数
	- ダウンロードしたデータの加工1 エクセル形式への変換
	- ダウンロードしたデータを展開すると、拡張子「tblT001086C43.txt」のデータが作成されます。このデー タをエクセルで読み込んでエクセルデータに加工する手順を示します。
- ①エクセルを起動し、「ファイルを開く」で対象のテキストファイルを選択します。
- ※「 ファイルを開く 」のウィンドウ 右下に 「全ての E XCEL ファイル 」 と表示されている部分を 「全てのファイル 」に変更して ください 。

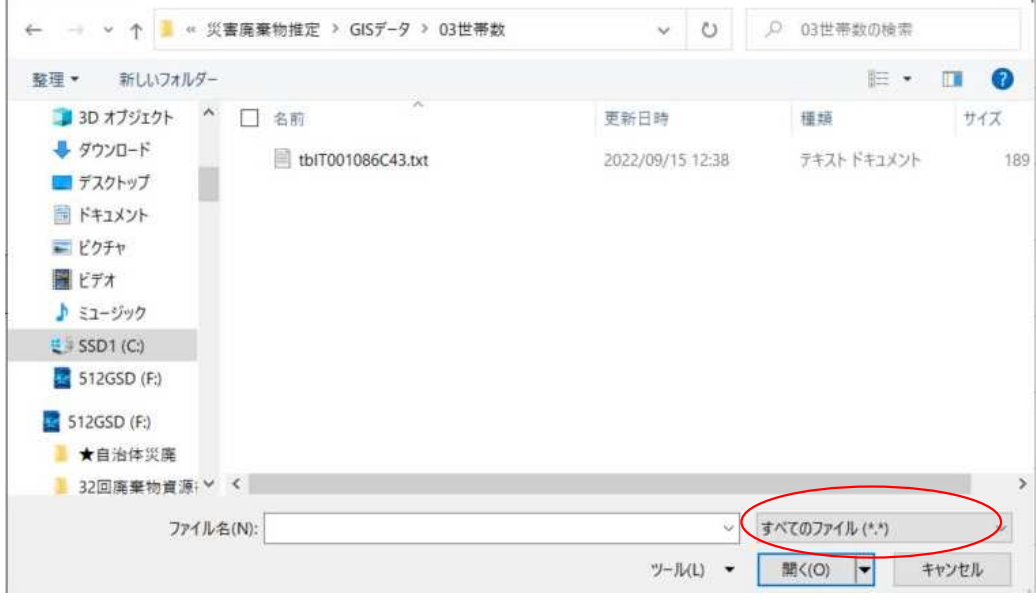

C:町丁字別住宅種別世帯数

ダウンロードしたデータの加工1 エクセル形式への変換

ダウンロードしたデータを展開すると、拡張子「tblT001086C43.txt」のデータが作成されます。このデー タをエクセルで読み込んでエクセルデータに加工する手順を示します。

②テキストファイルウィザードが表示されますので、「 元のデータの形式は、コンマやタブなどの区切り 文字によってフィールドごとに区切られたデータ 」を選択し、「次へ」をクリックします。 ③区切り文字のコンマにチェックを入れて「完了」をクリックします。

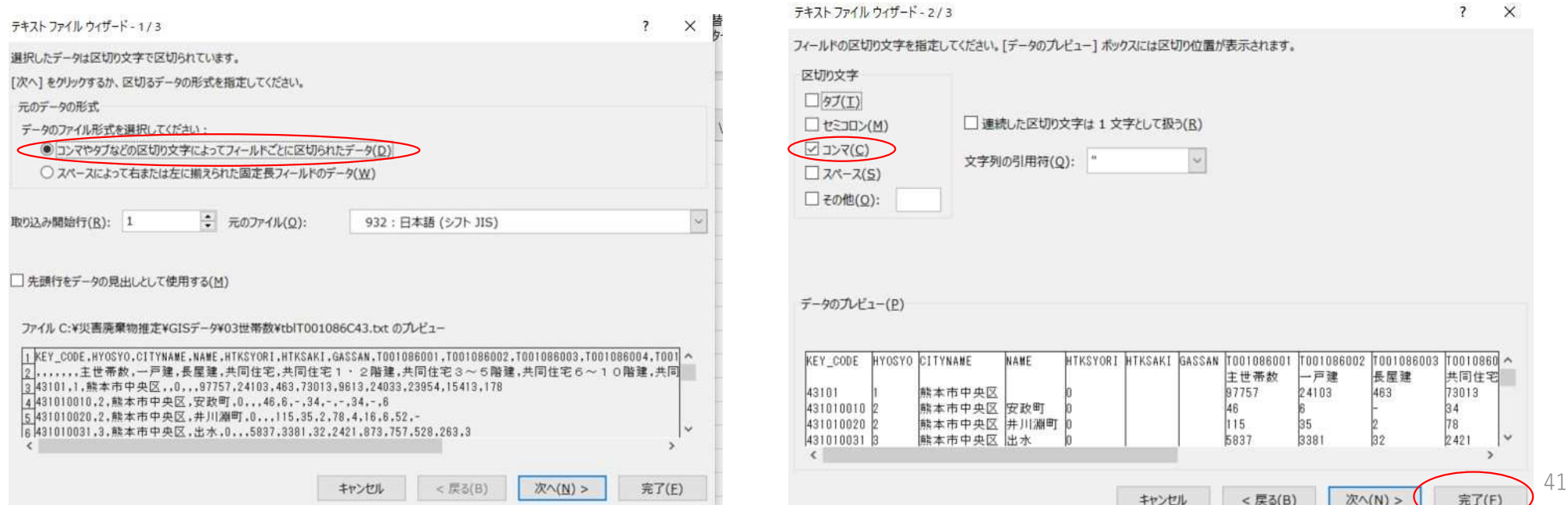

C:町丁字別住宅種別世帯数

ダウンロードしたデータの加工2 不要データの削除・整理 災害廃棄物発生量の計算や図化等で用いますので、使いやすいようにデータの整理を行います。 2 行目の一戸建〜その他までの文字を 1 行目に移動させます。

#### データをエクセルに読み込んだ状態

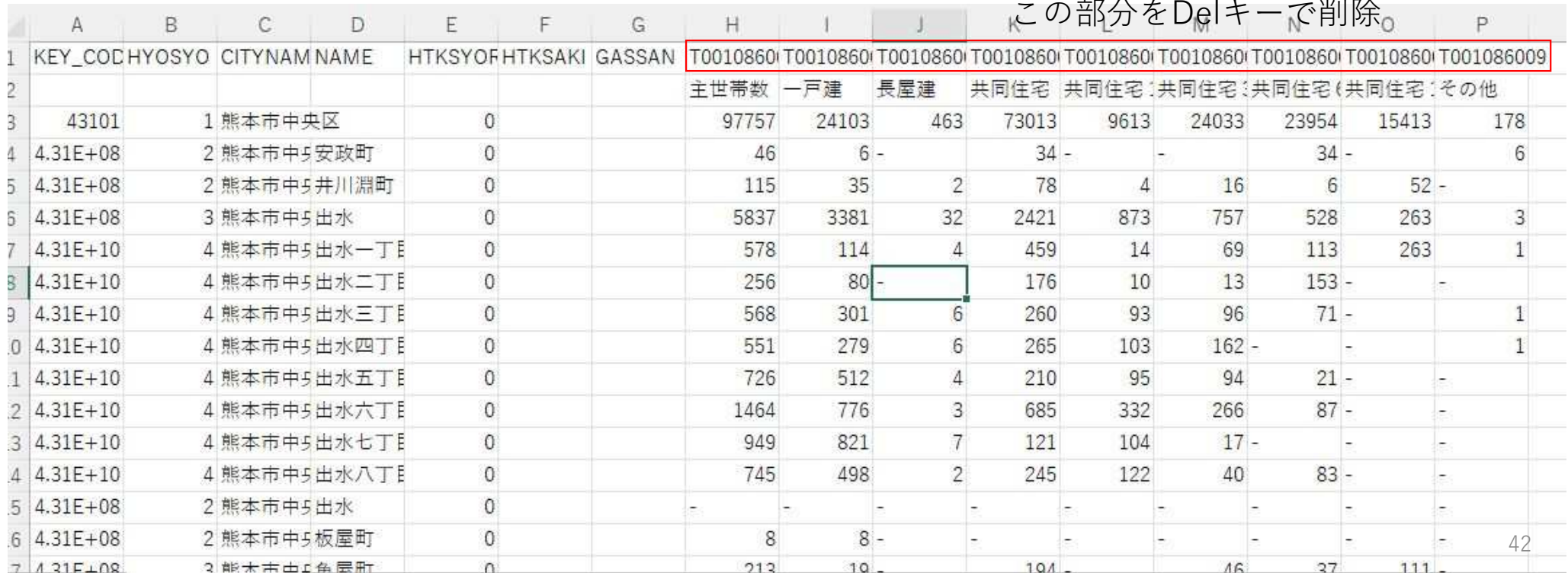

C:町丁字別住宅種別世帯数

ダウンロードしたデータの加工2 不要データの削除・整理 災害廃棄物発生量の計算や図化等で用いますので、使いやすいようにデータの整理を行います。 2 行目の一戸建〜その他までの文字を 1 行目に移動させます。

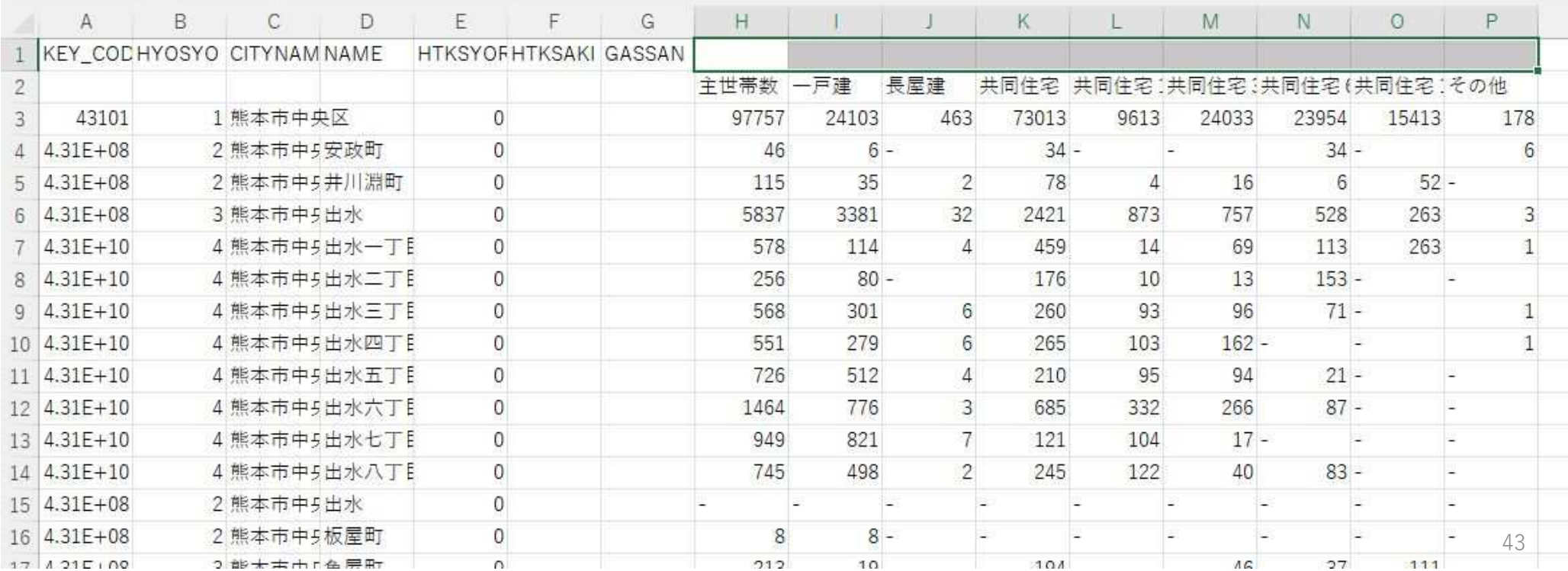

C:町丁字別住宅種別世帯数

ダウンロードしたデータの加工2 不要データの削除・整理 災害廃棄物発生量の計算や図化等で用いますので、使いやすいようにデータの整理を行います。 2 行目の一戸建〜その他までの文字を 1 行目に移動させます。

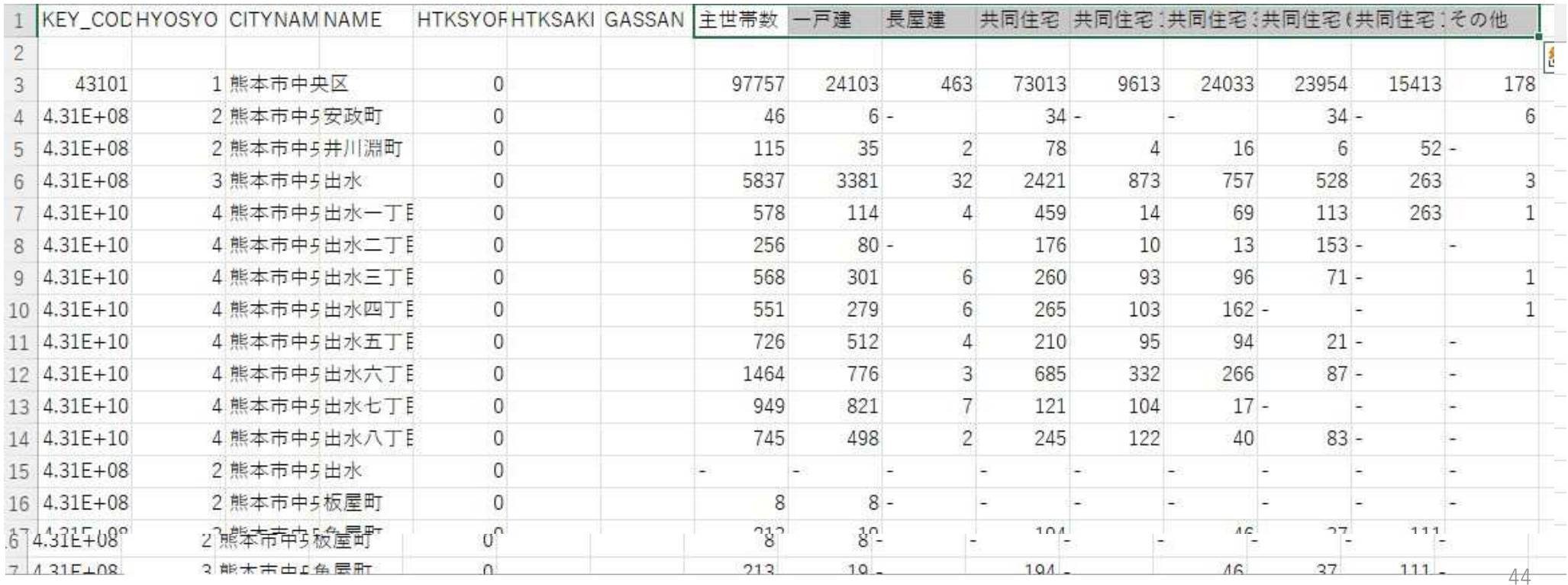

C:町丁字別住宅種別世帯数

ダウンロードしたデータの加工2 不要データの削除・整理

災害廃棄物発生量の計算や図化等で用いますので、使いやすいようにデータの整理を行います。 空いた2 行目の空白行を選択して削除します。

A2  $\vee$  :  $\times \vee f$ x

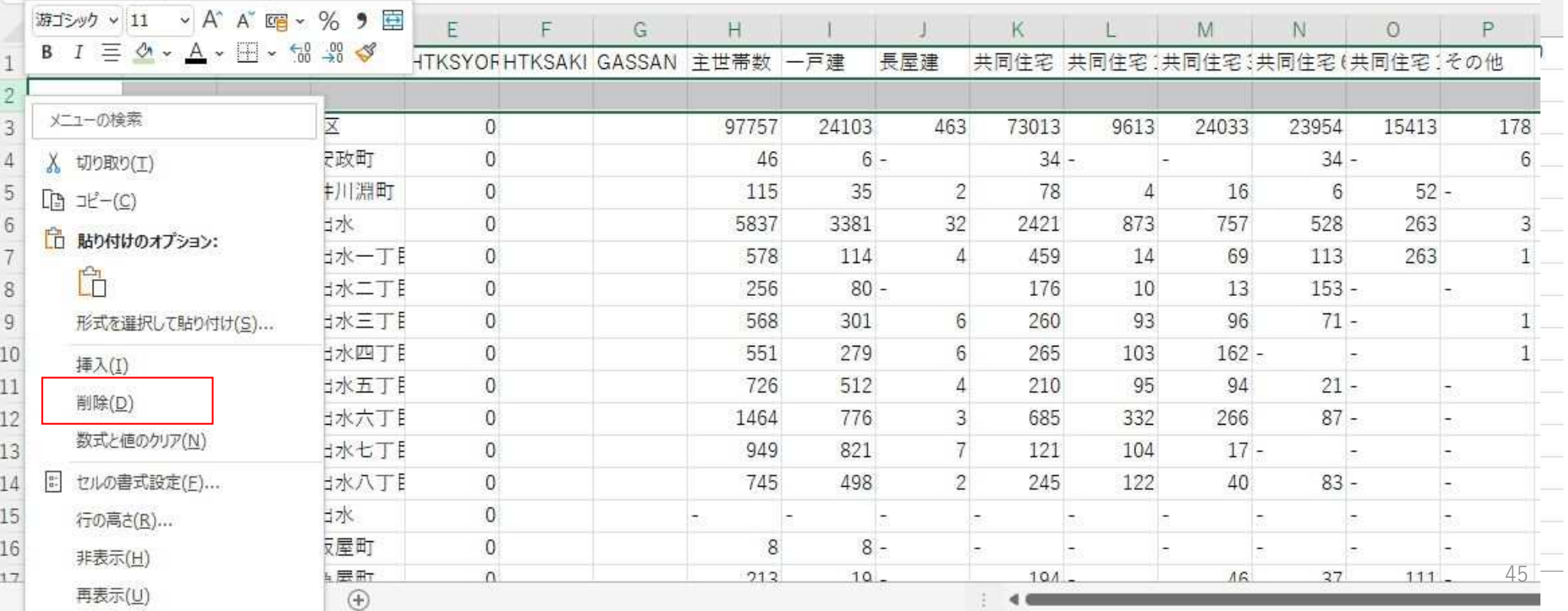

C:町丁字別住宅種別世帯数

ダウンロードしたデータの加工2 不要データの削除・整理

災害廃棄物発生量の計算や図化等で用いますので、使いやすいようにデータの整理を行います。

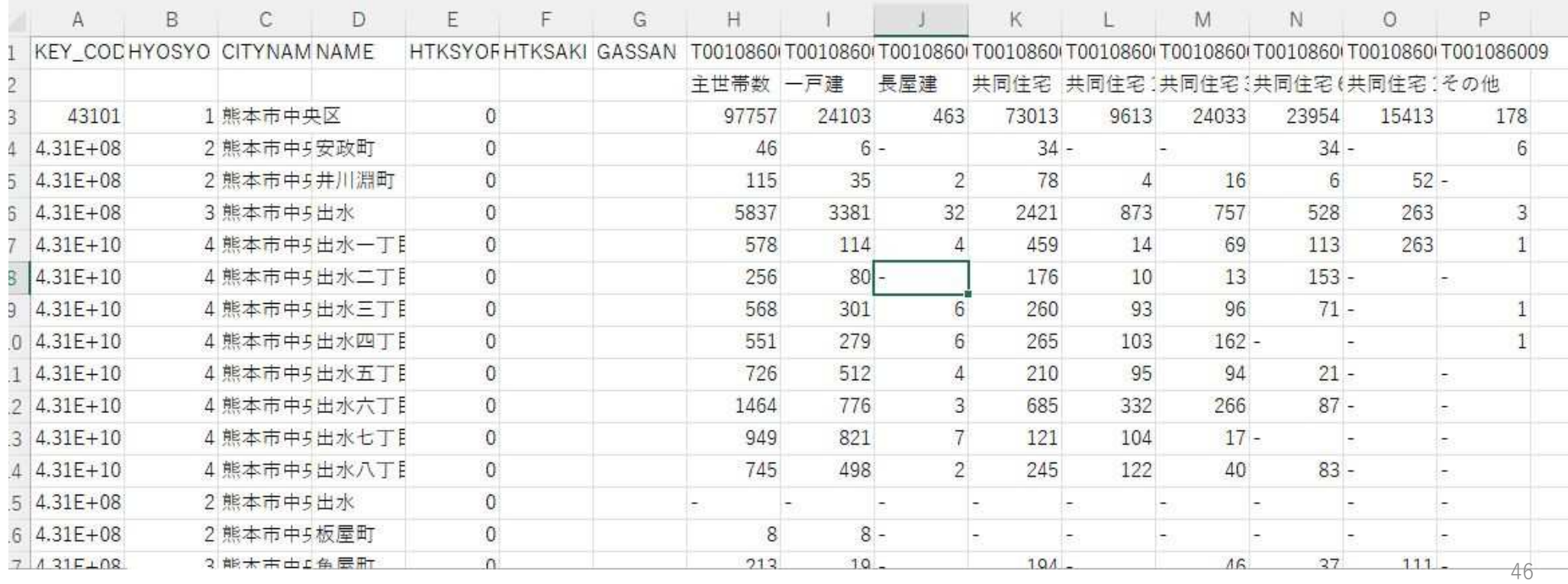

C:町丁字別住宅種別世帯数

ダウンロードしたデータの加工2 不要データの削除・整理 B、E、F、G、H、K列のデータは不要ですので列削除します。

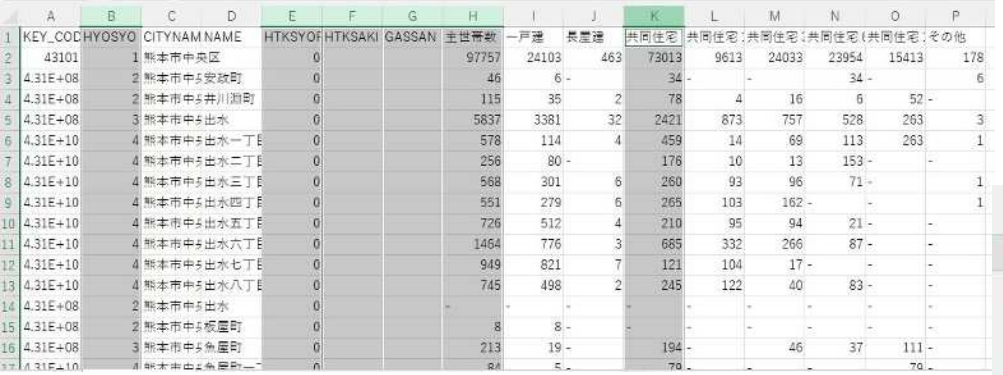

#### 削除後の状況

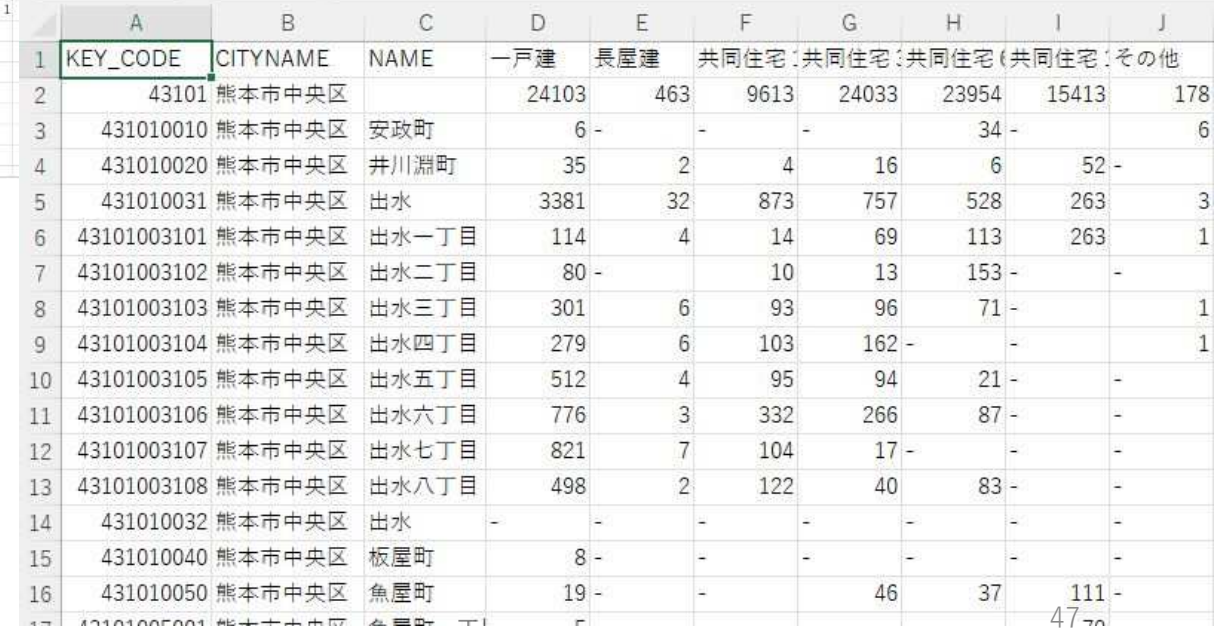

C:町丁字別住宅種別世帯数

ダウンロードしたデータの加工2 不要データの削除・整理

データとして利用する際に「-」や「×」のデータがあると計算できなくなるため、「0」に変換します。 災害廃棄物発生量の計算や図化等で用いますので、使いやすいようにデータの整理を行います。 ①対象の数値範囲を選択します。

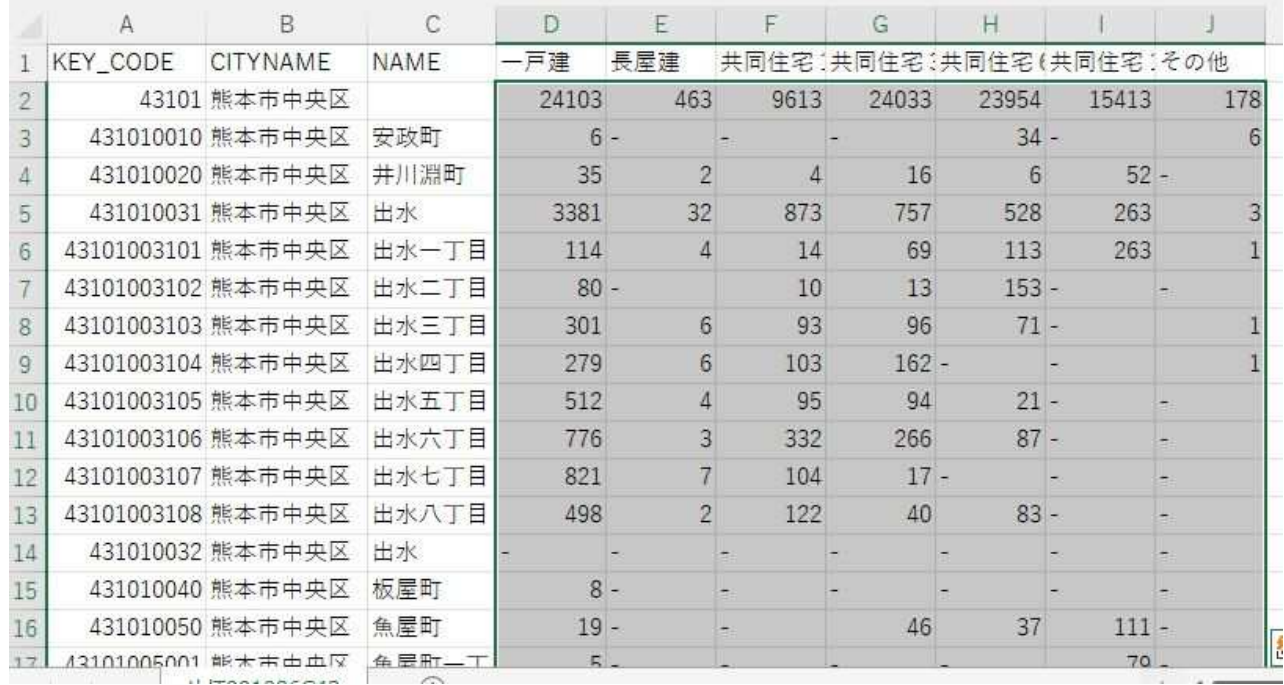

C:町丁字別住宅種別世帯数

ダウンロードしたデータの加工2 不要データの削除・整理

データとして利用する際に「-」や「×」のデータがあると計算できなくなるため、「0」に変換します。 災害廃棄物発生量の計算や図化等で用いますので、使いやすいようにデータの整理を行います。 ②置換を選択します。

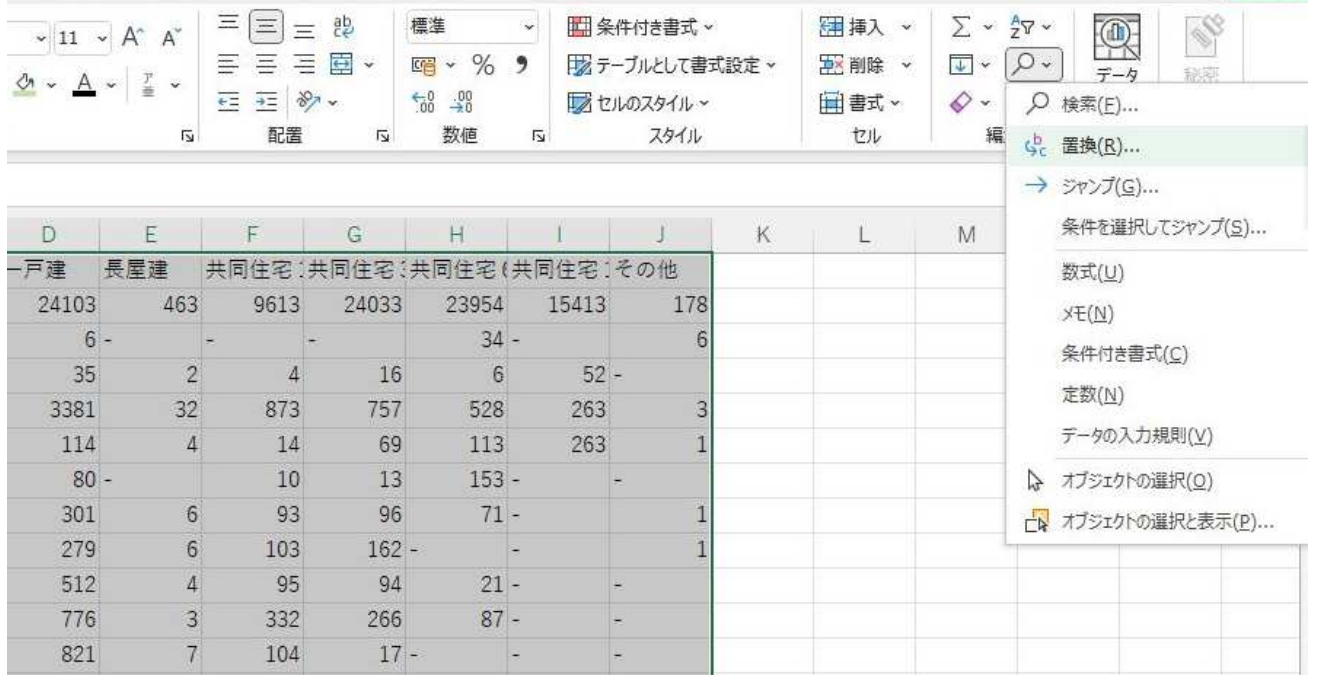

C:町丁字別住宅種別世帯数

ダウンロードしたデータの加工2 不要データの削除・整理

データとして利用する際に「-」や「×」のデータがあると計算できなくなるため、「0」に変換します。 災害廃棄物発生量の計算や図化等で用いますので、使いやすいようにデータの整理を行います。

③検索する文字列に「-」を入力、置換後の文字列に「0」を入力して「すべて置換」のボタンをクリック。 ④同様に検索する文字列に「×」(バツで変換)を入力、置換後の文字列に「0」を入力して「すべて置換」 のボタンをクリック。

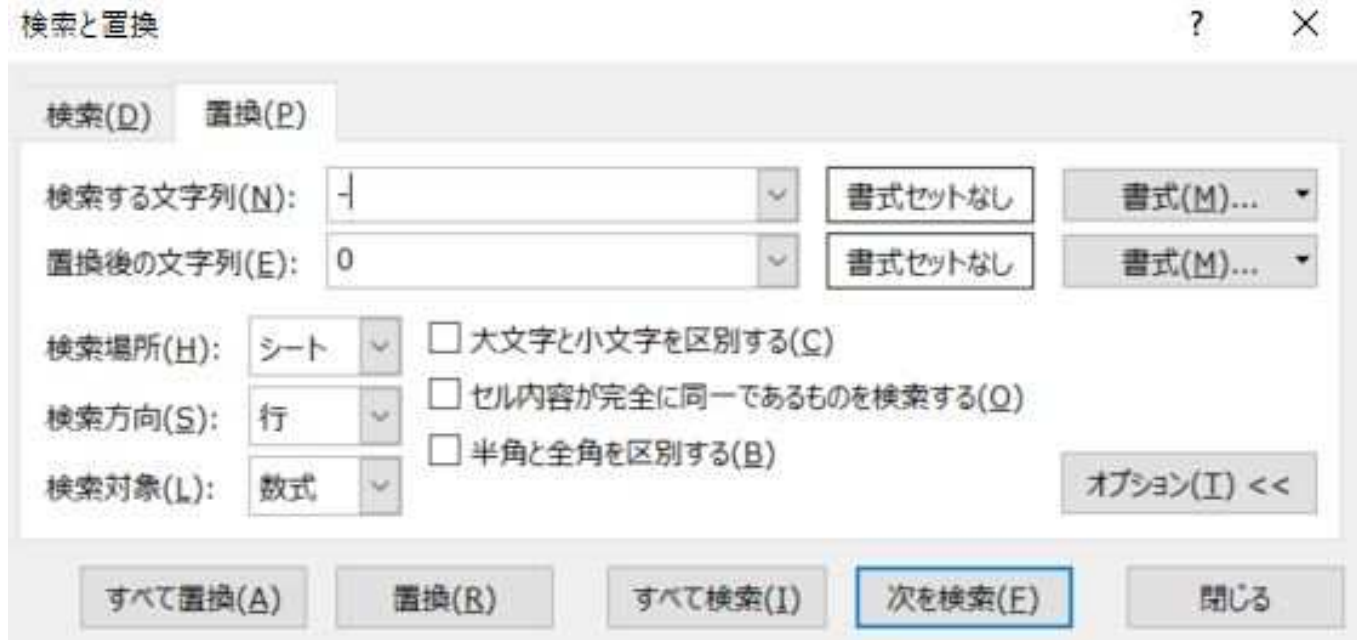

C:町丁字別住宅種別世帯数

ダウンロードしたデータの加工2 不要データの削除・整理

データとして利用する際に「-」や「×」のデータがあると計算できなくなるため、「0」に変換します。 災害廃棄物発生量の計算や図化等で用いますので、使いやすいようにデータの整理を行います。 ⑤ファイルを保存してファイルの準備終了です。